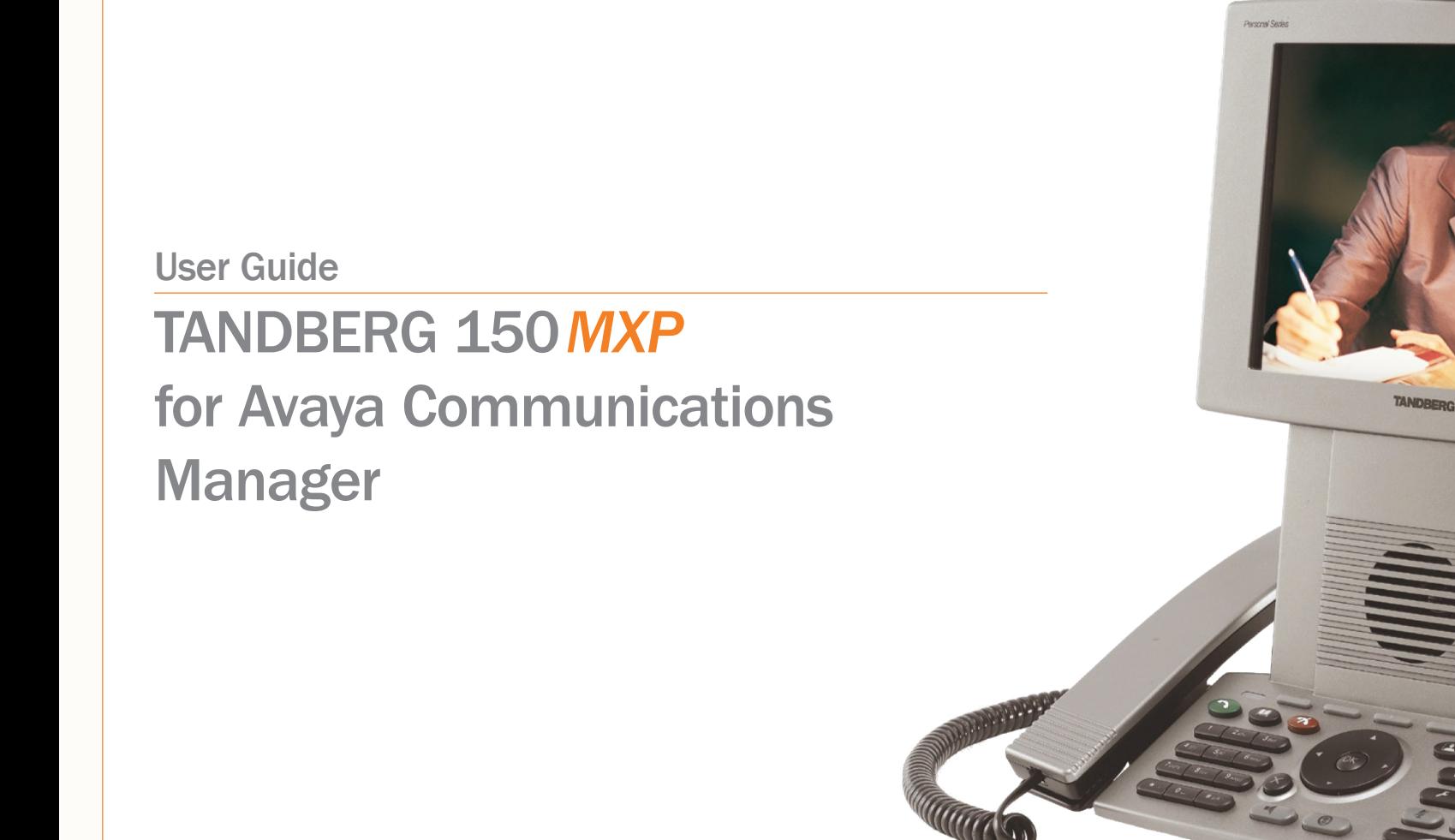

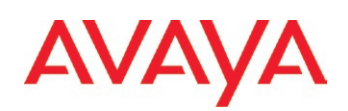

**Operating [Principles](#page-4-0)**  [Making](#page-10-0)  Video Calls

**Making** Calls Using [Phone Book](#page-13-0)

D14126.01 **[Contents](#page-1-0)** [Unpacking &](#page-3-0)  Installation

Table of

01.2008 1 Download from Www.Somanuals.com. All Manuals Search And Download.

**Making Telephone** Calls

[Phone Book](#page-17-0)  Details

[Incoming](#page-20-0)  Calls

[Calling More](#page-23-0)  Than One

[Video Meeting](#page-27-0)  Features

Contact [Information](#page-35-0)

**TANDBERG** 

T<sub>150</sub>

## **TANDBERG** 150*MXP*

#### [Unpacking and Installation](#page-2-0)

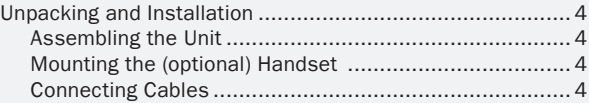

### [Operating Principles](#page-4-1)

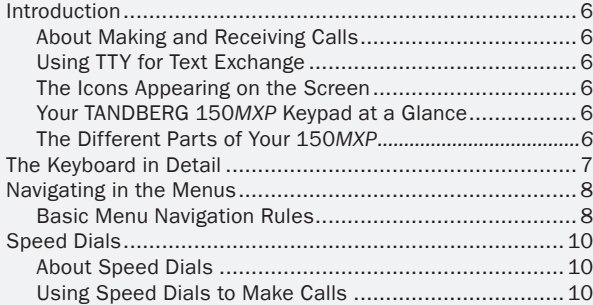

### [Making Video Calls](#page-10-1)

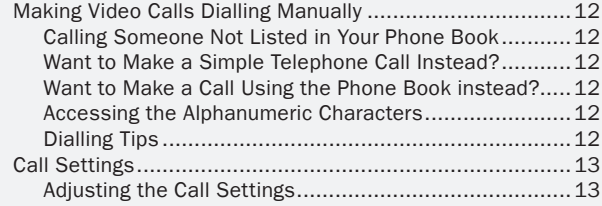

### [Making Calls Using the Phone Book](#page-13-1)

**Making** Calls Using [Phone Book](#page-13-0)

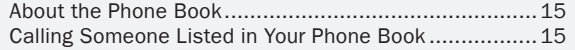

### [Making Telephone Calls](#page-15-1)

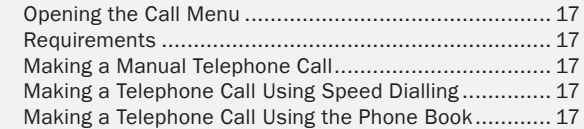

#### [Phone Book Details](#page-17-1)

[Making](#page-10-0)  Video Calls

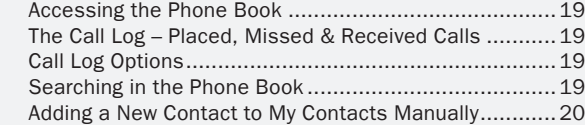

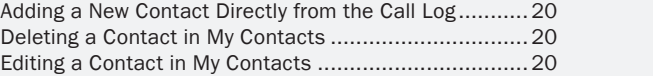

### [Incoming Calls](#page-20-1)

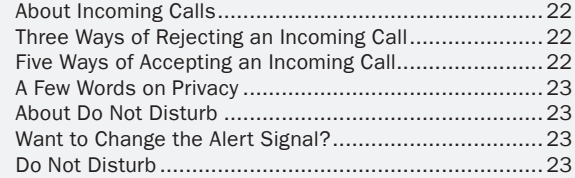

### [Calling More Than One](#page-23-1)

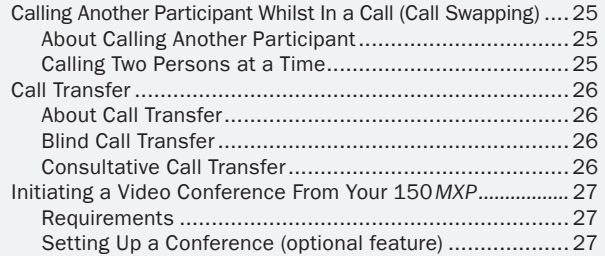

### [Video Meeting Features](#page-27-1)

[Calling More](#page-23-0)  Than One

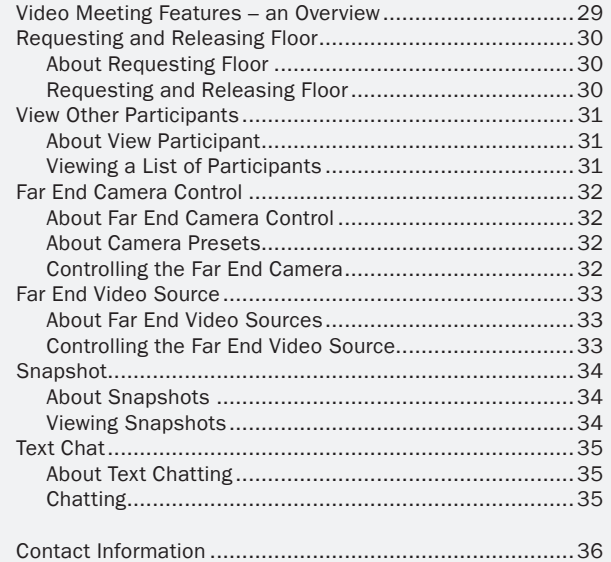

[Video Meeting](#page-27-0)  Features

<span id="page-1-0"></span>What's in this User Guide?

> [Unpacking &](#page-3-0)  Installation

**Operating [Principles](#page-4-0)** 

Table of **[Contents](#page-1-0)** 

D14126.01

01.2008 2 Download from Www.Somanuals.com. All Manuals Search And Download.

**Making Telephone** Calls

[Phone Book](#page-17-0)  Details

[Incoming](#page-20-0)  Calls

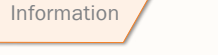

**TANDBERG** 

Contact

<span id="page-2-0"></span>We recommend that you check out the TANDBERG web site regularly for updated versions of this manual:

http://www.tandberg.com/support/ documentation.php?p=User\_Manuals

## <span id="page-2-1"></span>Unpacking and Installation

Your TANDBERG 150 MXP works right out of the box. All you have to do is to connect the cables. This section shows you how.

> **Operating [Principles](#page-4-0)**

Table of **[Contents](#page-1-0)** 

D14126.01 Installation Installation

[Unpacking &](#page-3-0)  Unpacking &

[Making](#page-10-0)  Video Calls **Making** Calls Using [Phone Book](#page-13-0)

od the Duking of Download from Www.somanuals.com. All Manuals Search And Download.<br>01.2008

[Phone Book](#page-17-0)  Making **Telephone** Calls

Details

[Incoming](#page-20-0)  Calls

[Calling More](#page-23-0)  Than One

[Video Meeting](#page-27-0)  **Features** Contact [Information](#page-35-0)

**TANDBERG** 

### <span id="page-3-1"></span><span id="page-3-0"></span>**Unpacking and Installation**

#### Assembling the Unit

Assembling the unit is really easy. The system lies fully assembled in the box. Remove the accessories box and carefully lift the system out of the box. To protect the camera lens while installing, we recommend that you let the camera lens cap remain on. In the accessories box you should find:

- LAN cable
- Power adapter and power cable

Please report any discrepancies to your TANDBERG Representative immediately.

#### Mounting the (optional) Handset

Handset is an optional device that must be ordered separately. Contact your TANDBERG representative for more information.

> **Operating** [Principles](#page-4-0)

[Unpacking &](#page-3-0)  Unpacking & Installation Installation

**Making** Video Calls

Making Calls Using [Phone Book](#page-13-0)

Connect Power

here.

#### Connecting Cables

Socket for optional handset's cable. See lower left corner of this page for details.

#### Socket for optional headset. The

TANDBERG 150*MXP* has a 2.5mm 3-pole mini-jack connector at its right side marked with a headset symbol. This allows the user to connect a standard telecommunications headset to the system.

Headsets with the microphone positioned in front of the user's mouth, connected to the earphone through a rod, tend to give more echo than earbud headsets with the microphone attached to the cord. TANDBERG recommends the Plantronics MX100 headset (http://www.plantronics. com, products > mobile).

Note that the maximum outer diameter of the plug must be 9.0mm or smaller. A plug with a bigger outer diameter will not fit the unit. Alternatively an extension cord may be used.

If you have a single LAN connection only and this is in use by your PC already, connect your PC to the 150*MXP* and the 150*MXP* to the LAN to let both units have internet access.

> [Calling More](#page-23-0)  Than One

[Video Meeting](#page-27-0)  Features

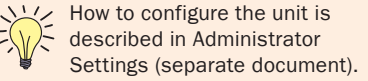

**Contact** [Information](#page-35-0)

TANDBERG

[Phone Book](#page-17-0)  **Details** 

[Incoming](#page-20-0)  Calls

01.2008 4 Download from Www.Somanuals.com. All Manuals Search And Download.Calls

Making **Telephone** 

here.

Connect your LAN (Local Area Network)

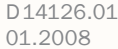

Table of **[Contents](#page-1-0)** 

Slide the handset bracket into the system's bottom plate tracks. Place the system in an upright position and lay the handset in its place. The handset is held in place by magnets.

TANDBERG 150*MXP*

USER GUIDE

<span id="page-4-1"></span>We recommend that you check out the TANDBERG web site regularly for updated versions of this manual:

http://www.tandberg.com/support/ documentation.php?p=User\_Manuals

## <span id="page-4-0"></span>Operating Principles

Unpacking & Installation

There are a few simple principles that you need to know before you start using your TANDBERG 150 *MXP*. This section outlines these principles.

> Operating [Operating](#page-4-0)  Principles principles

D14126.01 od the Duking of Download from Www.somanuals.com. All Manuals Search And Download.<br>01.2008 **[Contents](#page-1-0)** 

Table of

[Making](#page-10-0)  Video Calls **Making** Calls Using [Phone Book](#page-13-0) Making

[Phone Book](#page-17-0)  Details **Telephone** Calls

[Incoming](#page-20-0)  Calls

[Calling More](#page-23-0)  Than One

[Video Meeting](#page-27-0)  **Features** 

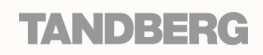

Contact [Information](#page-35-0)

### <span id="page-5-0"></span>Introduction

TANDBERG 150*MXP* TANDBERG 150*MXP* USER GUIDE USER GUIDE

#### About Making and Receiving Calls The Different Parts of Your 150*MXP* The Icons Appearing on the Screen Your TANDBERG 150*MXP* is capable of Camera. The camera has manual tilt and focus. Turn the Microphone Off. This indicator is shown when the microphone making and receiving simple telephone lens to adiust focus. is turned off. Press the Mic Off key again to turn the microphone calls in addition to its main objective; video back on. TIP! Press Selfview first to see your video picture. meeting calls. Tilt the camera by manually adjusting the Tilt Angle with Calls can be made by means of [speed dialling](#page-9-1) Privacy. This indicator is shown when the Privacy key on the the wheel to the right of the lens. (five presets available for immediate dialling); keypad is activated. No camera images are sent from your Use the Camera lens by means of the [Phone Book](#page-17-0) (which typically system when the privacy indicator is displayed. Press the Privacy cap located at the rear consists of My Contacts and a Corporate key again to deactivate the feature. of the unit to cover the Phone Directory) as well as [manual dialling](#page-10-0) lens when the unit is not (entering the "number" manually). Volume Off. This indicator is shown when the volume is turned in use. The camera lens When dialling manually you may also define off. Press Volume + to turn the volume back on. cap protects the lens and settings applying to your call. For presets also assures you from (Speed Dialling and Phone Book usage) these involuntary broadcasting call settings will be a part of each preset Secure Conference, AES. This double padlock indicator is Microphone. Located of your video image. entry, hence there will be no need to define shown when AES encryption (Secure Conference) is active. at the top of the unit. Camera these every time you make a call. Privacy. There are some aspects of privacy  $\sqrt{2}$ Secure Conference, DES. This padlock indicator is shown when regarding incoming calls that you may want to DES encryption (Secure Conference) is active. consider. Screen In particular we are thinking of such things Not Secure Conference. This open padlock indicator is shown during **TANDBERG150** as: Should the microphone, as default, be the initialization phase for encryption. During this period the call is switched off, so that the far end will be unable not secure. to hear you until you physically switch the microphone back on? This is described in the Adminstrator's Guide (separate document). Your TANDBERG 150*MXP* Keypad at a Glance What about the the camera? Should the **Loudspeaker** Handset. camera also remain switched off until you Selfview key Handset is an physically switch it back on? If so, press the optional device. Soft keys, call Camera Off key whilst outside a call (must be Contact your keys and picture done every time you want it). TANDBERG keys representative for more Call register, Using TTY for Text Exchange Keypad. The keypad contains all 1 2 abc 3 def information. Administrator the keys you need to control the settings and Help **4** ghi **5** jkl **6** mno system. You may hook up a TTY (Text telephone) to Microphone Off,  $7$  pqrs  $8$  tuv  $9$  wxyz the 150*MXP*. The TTY is a device allowing Privacy On (Camera The soft keys are context sensitive keys, whose functions hearing- or speech impaired people to Off), and Volume **0** a/A  $\Omega$ will change in accordance with what you are doing. In some communicate by typing and reading messages Control Cursor keys, OK and **Details on the keys can be Alphanumerical** contexts they are used for Speed Dialling, in other contexts – see Audio Settings in the Adminstrator's keypad Cancel keys they will be used for other functions, such as call transfer. Guide for more. found on the next page. [Making](#page-10-0)  **Making** Making Table of Unpacking & [Phone Book](#page-17-0)  [Incoming](#page-20-0)  [Calling More](#page-23-0)  [Video Meeting](#page-27-0)  **Contact** Operating [Operating](#page-4-0)  Video Calls Using **Telephone** [Contents](#page-1-0) Installation **Details** Calls Than One Features [Information](#page-35-0) Principles principles Calls [Phone Book](#page-13-0) Calls D14126.01 01.2008 6 Download from Www.Somanuals.com. All Manuals Search And Download.TANDRERG

### <span id="page-6-0"></span>The Keyboard in Detail

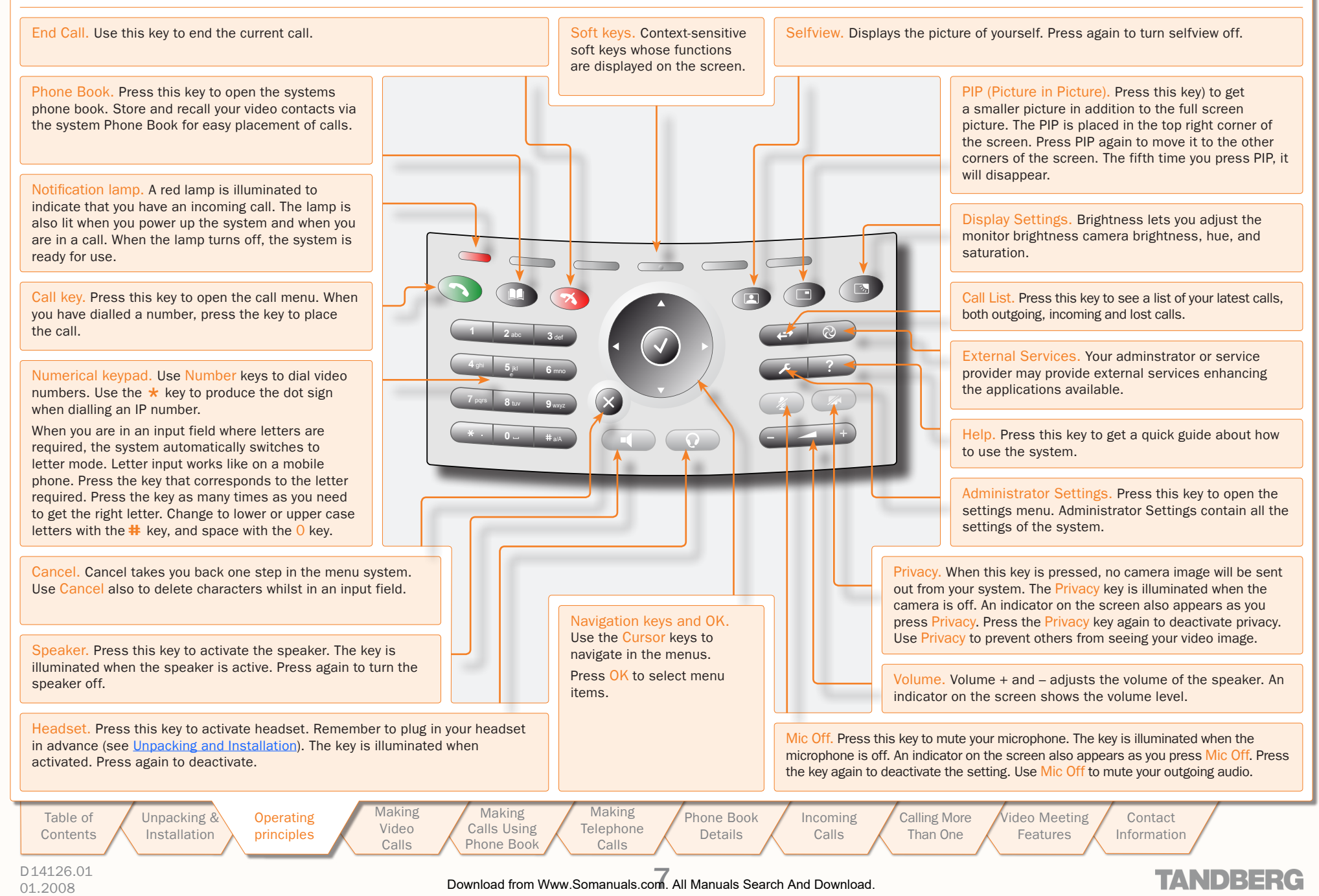

## <span id="page-7-0"></span>Navigating in the Menus (I)

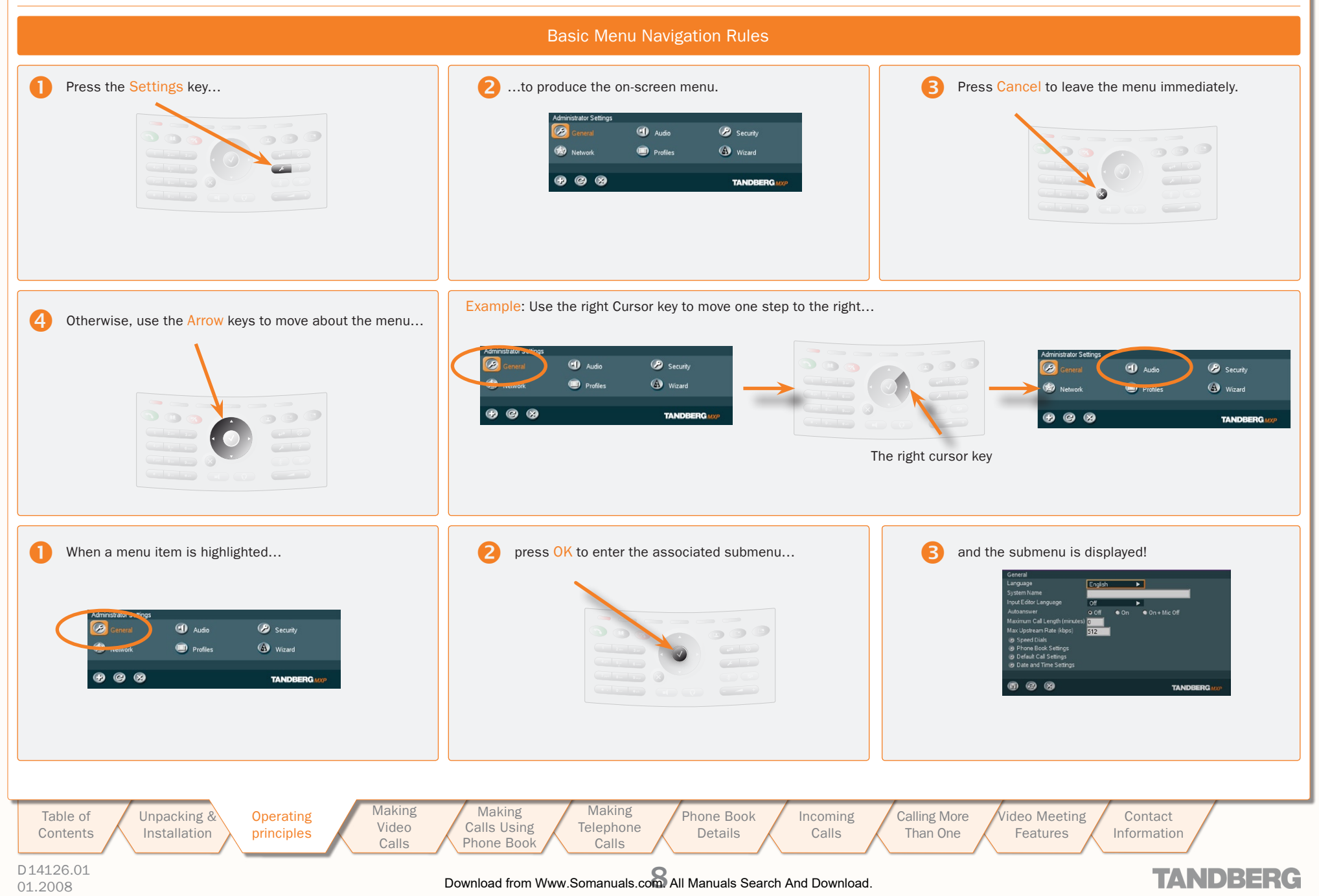

### Navigating in the Menus (II)

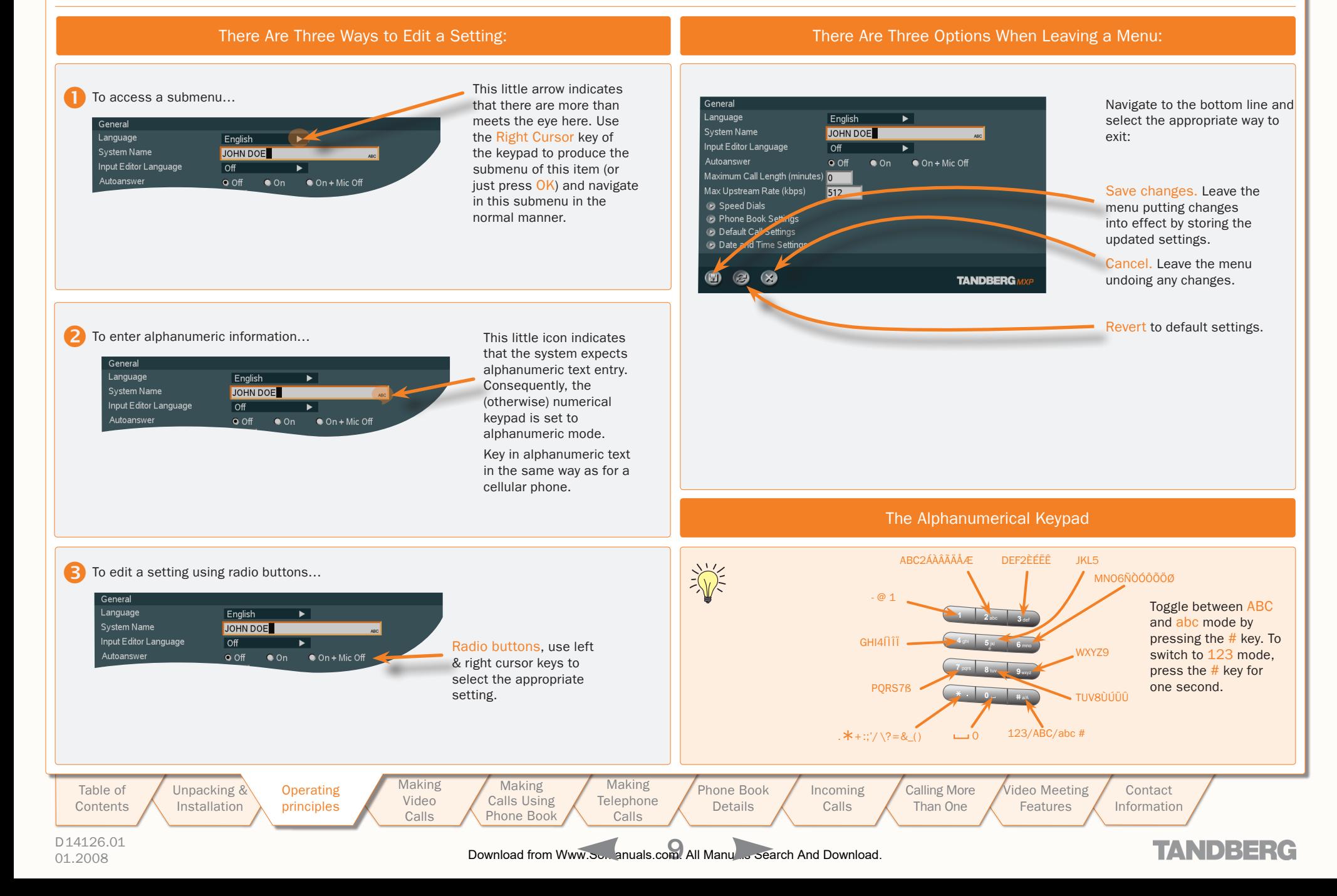

### <span id="page-9-1"></span><span id="page-9-0"></span>Speed Dials

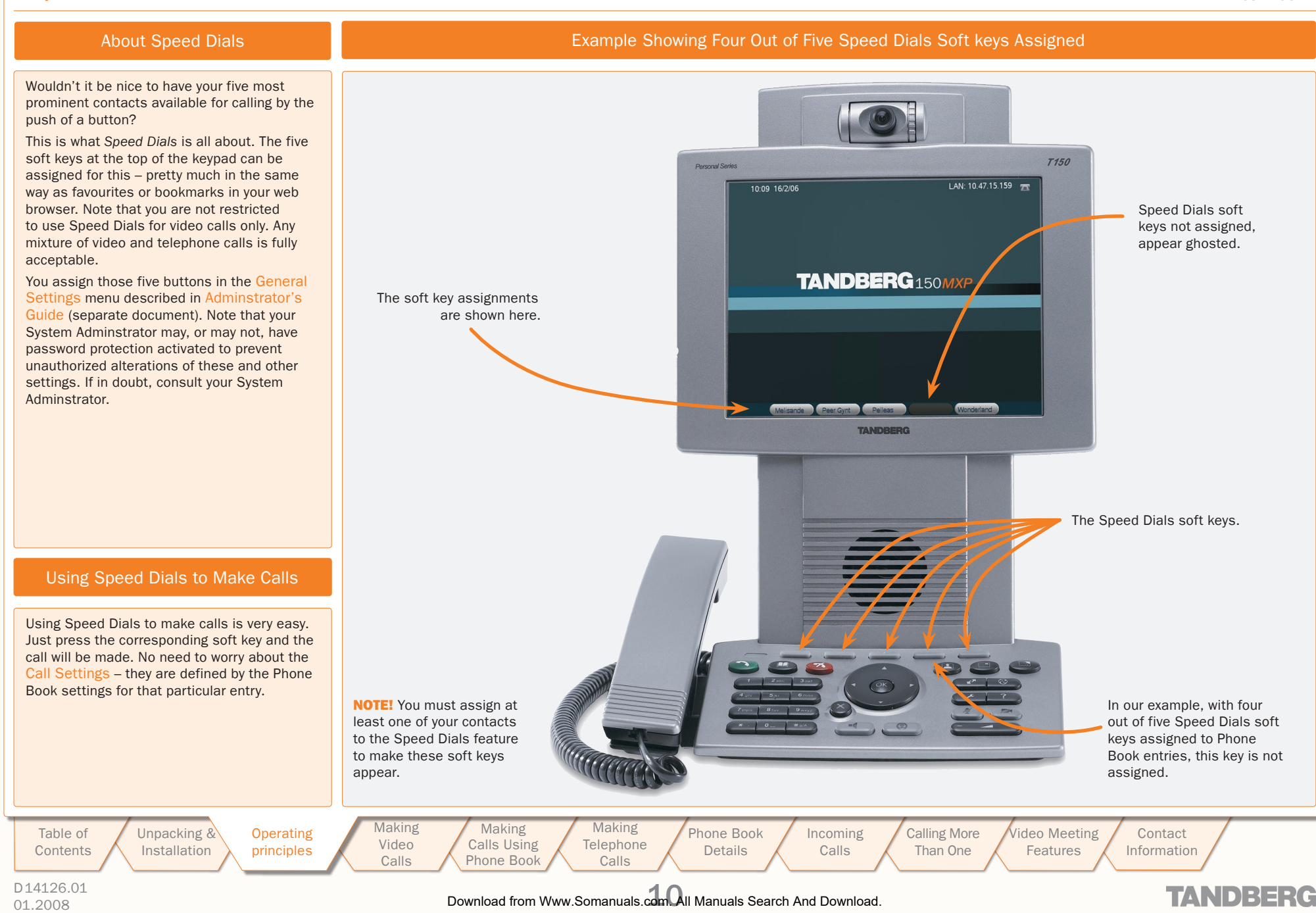

<span id="page-10-1"></span>We recommend that you check out the TANDBERG web site regularly for updated versions of this manual:

http://www.tandberg.com/support/ documentation.php?p=User\_Manuals

## <span id="page-10-0"></span>Making Video Calls

This section shows you how to make video calls when dialling manually.

Table of **[Contents](#page-1-0) Operating [Principles](#page-4-0)** [Unpacking &](#page-3-0)  **Installation** 

Making Calls Using [Phone Book](#page-13-0)

[Making](#page-10-0)  Video Calls

[Phone Book](#page-17-0)  Details **Making Telephone** Calls

[Video Meeting](#page-27-0)  Features Contact [Information](#page-35-0)

D14126.01

od the Duking of Download from Www.somanuals.com. All Manuals Search And Download.<br>01.2008

[Incoming](#page-20-0)  **Calls** 

[Calling More](#page-23-0)  Than One

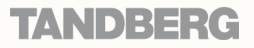

## <span id="page-11-0"></span>Making Video Calls Dialling Manually

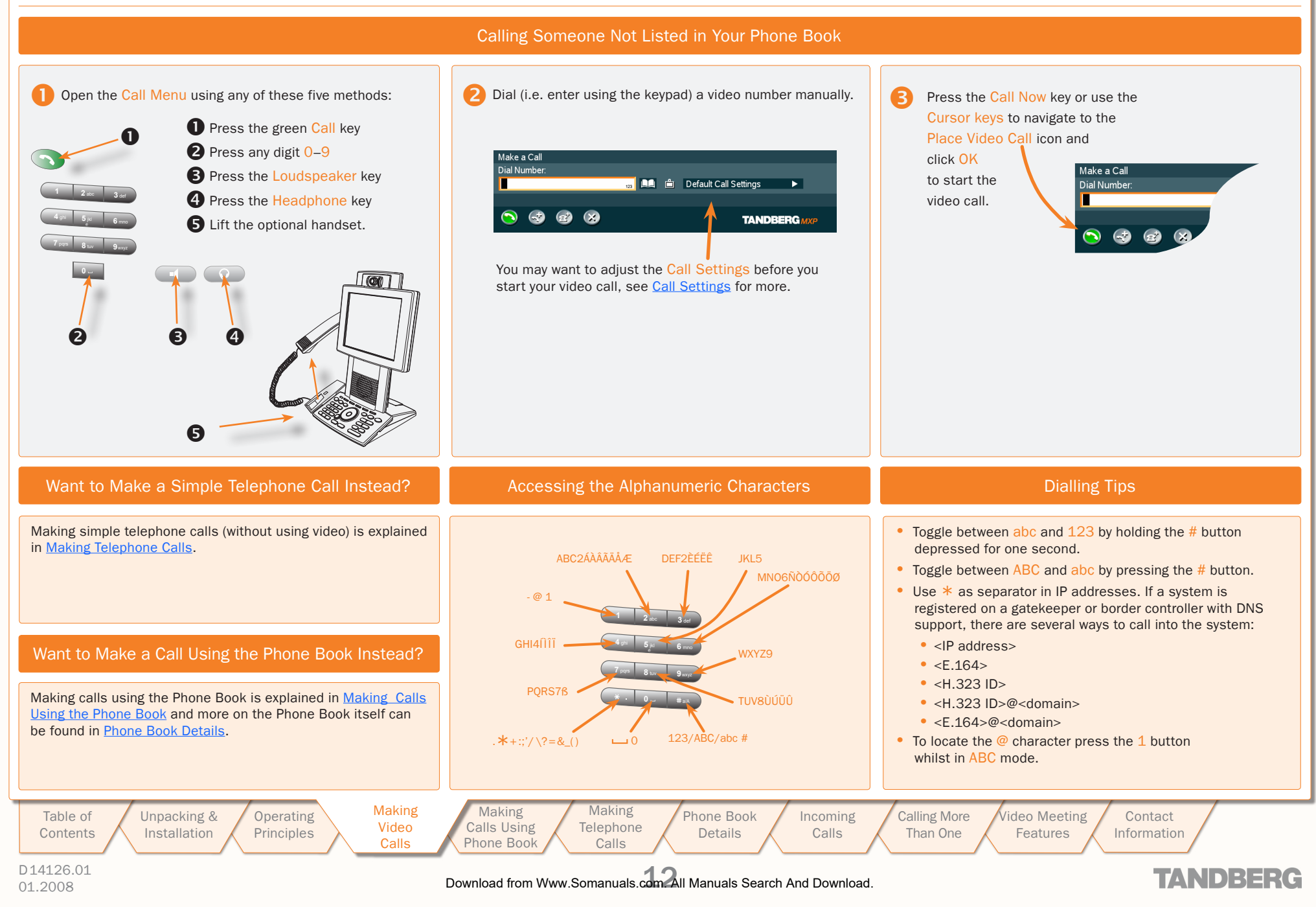

### <span id="page-12-1"></span><span id="page-12-0"></span>Call Settings

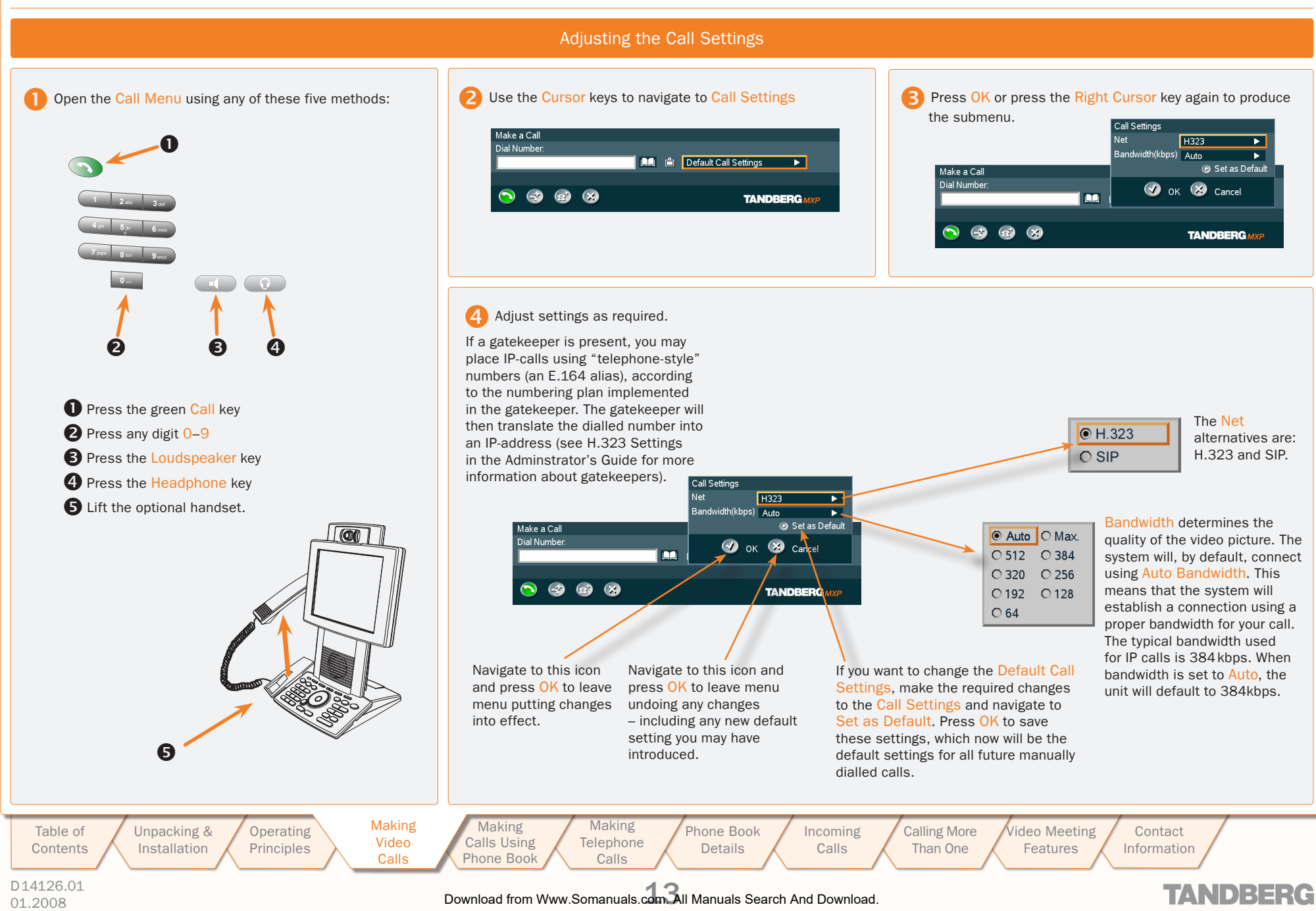

<span id="page-13-1"></span>We recommend that you check out the TANDBERG web site regularly for updated versions of this manual:

http://www.tandberg.com/support/ documentation.php?p=User\_Manuals

### <span id="page-13-0"></span>Making Calls Using the Phone Book

This section shows you to make video calls when using the phone book of the system. Details on phone book usage can be found in the section Phone Book Details.

D14126.01 odd 2001<br>01.2008 12008 12008 12:00 12:00 12:00 12:00 12:00 12:00 12:00 12:00 12:00 12:00 12:00 12:00 12:00 12:00 12:00

Table of **[Contents](#page-1-0)**  [Unpacking &](#page-3-0)  Installation

**Operating [Principles](#page-4-0)** [Making](#page-10-0)  Video Calls

Making Making Calls Using Calls Using [Phone Book](#page-13-0) Phone Book

[Phone Book](#page-17-0)  Details Making Telephone Calls

[Incoming](#page-20-0)  Calls

[Calling More](#page-23-0)  Than One

[Video Meeting](#page-27-0)  **Features** Contact [Information](#page-35-0)

**TANDBERG** 

## <span id="page-14-0"></span>Making Video Calls Using the Phone Book

TANDBERG 150*MXP* USER GUIDE

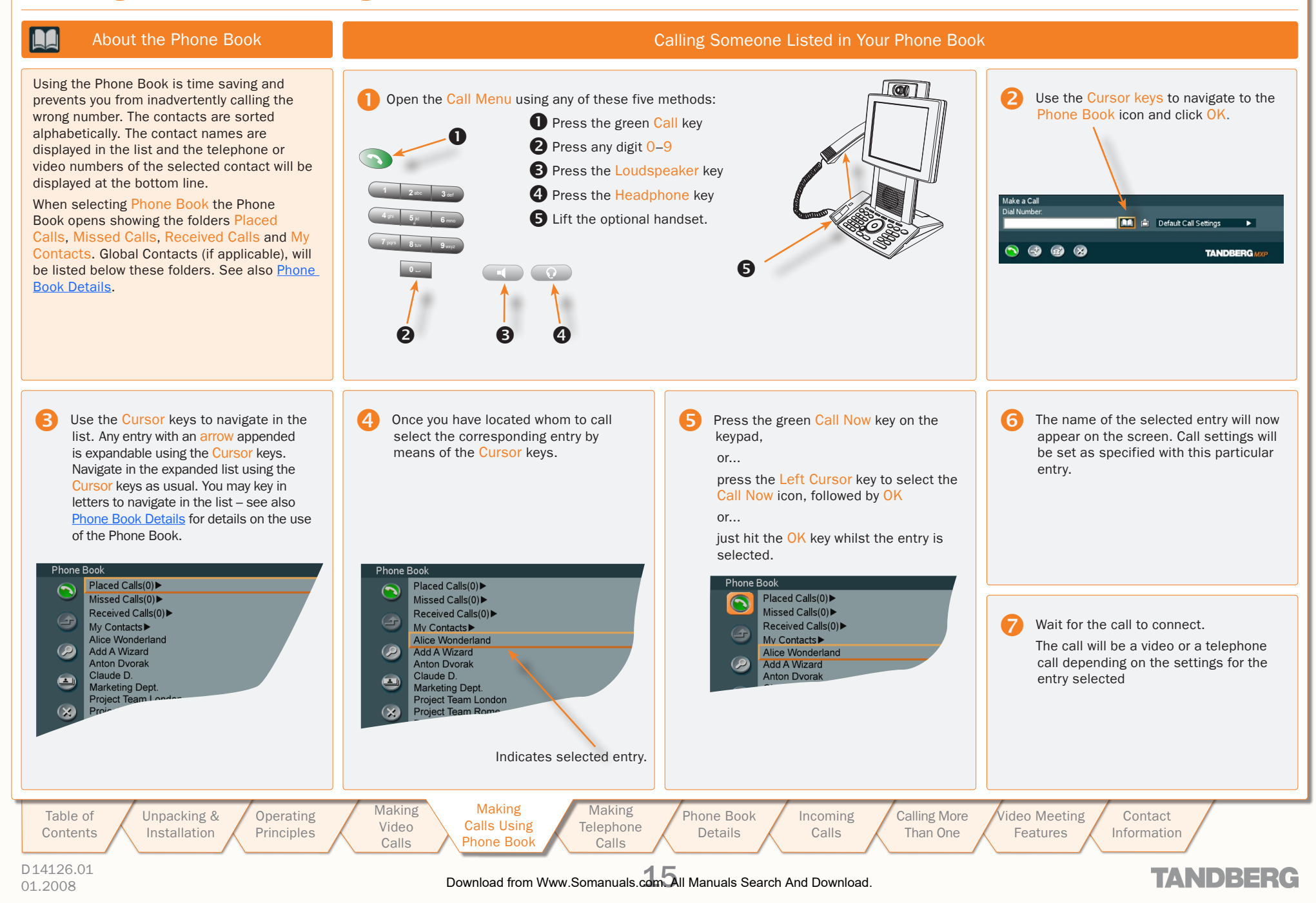

<span id="page-15-1"></span>We recommend that you check out the TANDBERG web site regularly for updated versions of this manual:

http://www.tandberg.com/support/ documentation.php?p=User\_Manuals

### <span id="page-15-0"></span>Making Telephone Calls

[Unpacking &](#page-3-0)  Installation

Your video system can be used to make regular telephone calls as well. Since the system uses IP communication only, the telephone calls will be of the VoIP (Voice over IP) type. This will require the presence of a certain infrastructure. Contact your adminstrator for details.

> **Operating [Principles](#page-4-0)**

[Making](#page-10-0)  Video Calls

Making Calls Using [Phone Book](#page-13-0)

Table of **[Contents](#page-1-0)** 

D14126.01

01.2008 16 Download from Www.Somanuals.com. All Manuals Search And Download.

Making Making [Telephone](#page-15-0)  Telephone Calls Calls

[Phone Book](#page-17-0)  Details

[Incoming](#page-20-0)  Calls

[Calling More](#page-23-0)  Than One

[Video Meeting](#page-27-0)  **Features** 

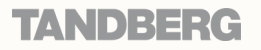

Contact [Information](#page-35-0)

# <span id="page-16-0"></span>Making Telephone Calls

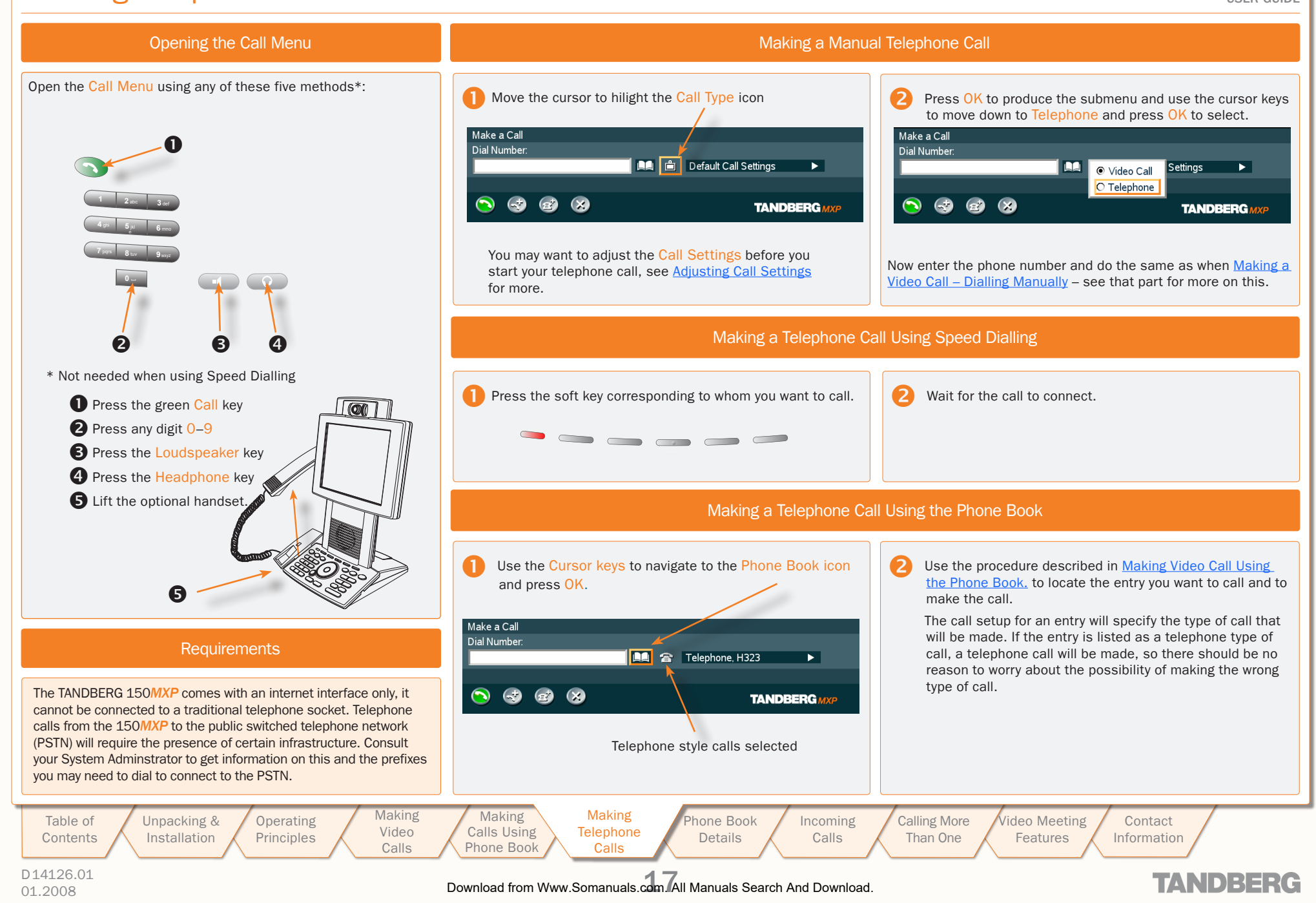

<span id="page-17-1"></span>We recommend that you check out the TANDBERG web site regularly for updated versions of this manual:

http://www.tandberg.com/support/ documentation.php?p=User\_Manuals

### <span id="page-17-0"></span>Phone Book Details

Typically, your phone book will consist of two parts; a global or corporate part and your personal part.

The corporate part is maintained by your administrator, while the personal part is yours to fill with contacts as you like. You may, for example, copy contacts from the corporate part to your personal part to make entries easy to locate. Note that changes made by the administrator to the corporate part, will not affect any contacts that you have copied into your personal part.

Table of **[Contents](#page-1-0)** 

Installation

[Unpacking &](#page-3-0) 

Operating **[Principles](#page-4-0)**  **Making** Video Calls

**Making** Calls Using [Phone Book](#page-13-0)

[Phone Book](#page-17-0)  Phone Book Details Details Making **Telephone** Calls

[Incoming](#page-20-0)  Calls [Calling More](#page-23-0)  Than One

[Video Meeting](#page-27-0)  Features Contact [Information](#page-35-0)

D14126.01

01.2008 18 Download from Www.Somanuals.com. All Manuals Search And Download.

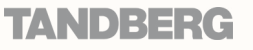

### <span id="page-18-0"></span>Phone Book Features (I)

TANDBERG 150*MXP* TANDBERG 150*MXP* USER GUIDE USER GUIDE

To access the Phone Book, press the Phone Book button on the keypad or select the Phone Book icon in the Call menu – see [Making a Video Call Using the Phone Book](#page-13-0) for more.

#### The Call Log – Placed, Missed & Received Calls

The *Call Log* – listing *Placed Calls*, *Missed Calls* and *Received Calls* – is essentially a set of lists of your system's call history. The lists contain the most recent numbers placed, missed, and received, limited to a maximum of 30 numbers for each list. The numbers remain in these lists until the system is restarted or the list is deleted manually.

*Missed Calls* lists all calls that were not received – either because you declined the call or just because you were not there when the call attempt took place.

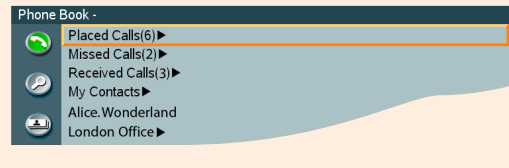

Navigate in the menu in the usual manner:

Use Vertical Cursor keys to move up and down in the menu.

Press OK or use the Right Cursor key to expand items with an arrow appended.

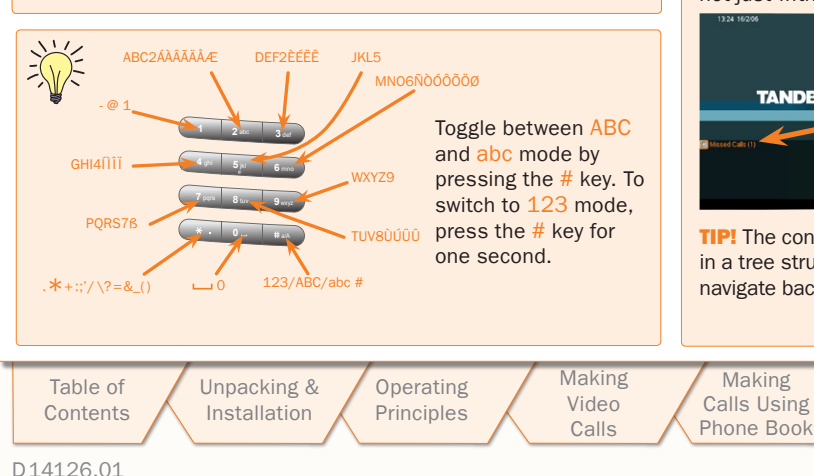

Let us consider an expanded log of *Missed Calls* as an example. The *Placed Calls* log and the *Received Calls* log are exactly similar – with identical features.

### Expand Missed Calls as explained in the *Call Log* frame to the left.<br>
15:34 23/05/07<br>
My IP Number 555175

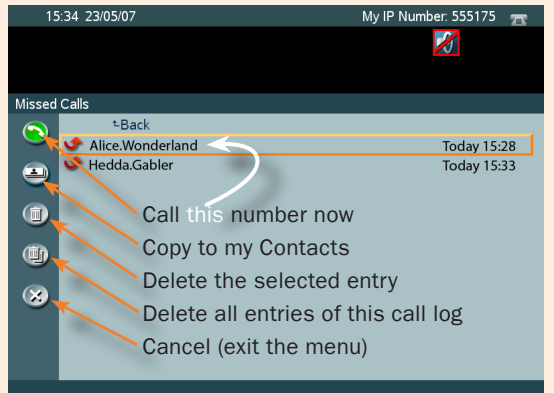

Navigate in the menu in the usual manner:

Use the Left Cursor key to move the leftmost column.

Use Vertical Cursor keys to move up and down.

When you have located the icon representing what you want to do, press OK.

**TIP!** Any member of these lists already listed in your Phone Book will appear with the name you have assigned to them and not just with the number.

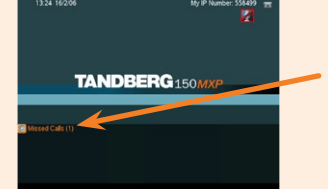

Making

The number of unreviewed missed calls is shown in the Welcome screen

**TIP!** The contents of your Phone Book may have been arranged in a tree structure with several subfolders. Use the back line to navigate back up in the tree structure.

> Making **Telephone** Calls

### Accessing the Phone Book Call Log Options Call Log Options Searching in the Phone Book

The *My Contacts* may contain up to 200 entries and the entire Phone Book (which may include server based *Global Directories)* can be virtually unlimited in size. Hence, using the Cursor keys as the only navigation device can easily be a cumbersome experience. What to do?

Enter *Quick Search by Letters*. Whenever you are inside the Phone Book navigating in the list of entries, the numerical keypad automatically switches from 123 mode to ABC mode. To locate a specific entry, just type in the first letter as with a cellular phone – see the lower left frame on this page.

If you need to refine your search, use the *Search* function:

In the Phone Book use the Cursor keys to move to the Task column and then down to the Search icon.

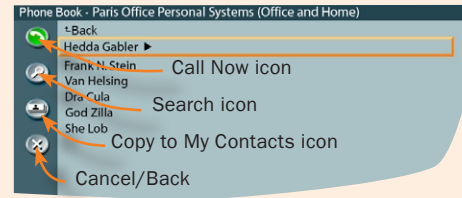

Press OK to open the Search dialogue box:

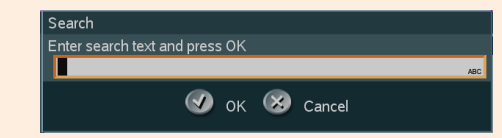

Enter the search string (the name) and press the OK key or move down to the OK icon and press the OK key. (To leave the menu cancelling your search, press Cancel or move down to the Cancel icon and press OK).

Use the Cursor keys to move to the requested entry, if needed.

To dial the selected entry, move the cursor to the green Call Now icon and press OK.

Tip! When a search in the Phone Book is made by means of the *Search* function, contacts matching the search text are displayed only. Navigate to and click on the Back line to return to the initial view.

> [Video Meeting](#page-27-0)  Features

01.2008 19 Download from Www.Somanuals.com. All Manuals Search And Download.

[Phone Book](#page-17-0)  Phone Book Details Details

[Incoming](#page-20-0)  Calls

[Calling More](#page-23-0)  Than One

TANDRERG

**Contact** [Information](#page-35-0)

## <span id="page-19-0"></span>Phone Book Features (II)

TANDBERG 150*MXP* TANDBERG 150*MXP* USER GUIDE USER GUIDE

Adding a New Contact to My Contacts Manually Adding a New Contact Directly from the Call Log Editing a Contact in My Contacts

In the Phone Book use the Cursor keys to navigate down to My Contacts and press OK to produce the contents of My Contacts.

Use the Cursor keys to navigate to the New Contact icon in the Task Column.

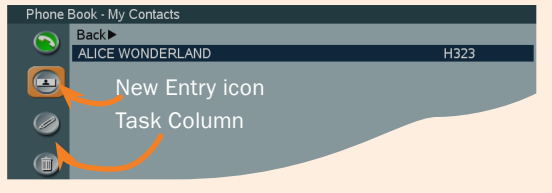

Press OK to produce the Add New Contact dialogue box.

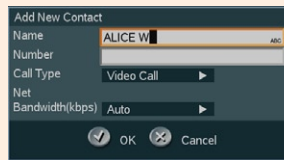

Enter the name of the new contact using the numerical keypad (which automatically enters ABC mode). The maximum name length is 30 characters. For details on this – see the lower left frame on the previous page.

Enter the number of your new contact by means of the number keys on the keypad (which now enters 123 mode) The maximum number length is 60 digits. Use  $*$  as separator in IP addresses. To switch to ABC mode, press # for one second.

Alter the default setting of Call Type, Network, and the default setting of Bandwidth, if needed.

Navigate to the OK icon and press OK to save putting changes into effect or navigate to the Cancel icon to leave menu undoing any changes.

We strongly recommend that you copy contacts often used to My Contacts. Note, however, that the local copy will not be updated if the Global Contacts are updated from the management system.

In the Phone Book use the Cursor keys to navigate down to Placed Calls, Missed Calls, or Received Calls and press OK to produce the contents of the selected item.

Use the Cursor keys to navigate down to the entry you want to add to My Contacts.

Now, while the entry to be added remains selected use the Cursor keys to navigate to the Add to My Contacts icon in the Task Column and press OK.

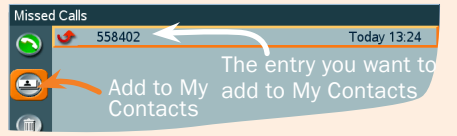

The Add New Contact dialogue box will now be produced – see Adding a New Contact to My Contacts Manually to the left.

### Deleting a Contact in My Contacts

In the Phone Book use the Cursor keys to navigate down to My Contacts and press OK to produce the contents of My Contacts.

Use the Cursor keys to navigate down to the entry you want to delete.

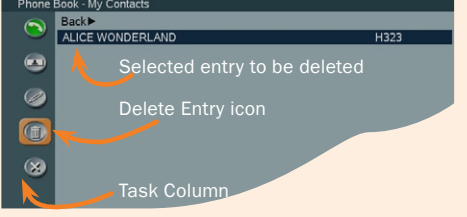

Now, while the entry to be deleted remains selected, use the

Delete Contact Do you really want to delet Alice Monderland (X) Cance

Cursor keys to navigate to the Delete icon in the Task Column and press OK. You will be prompted to confirm or decline your intentions:

In the Phone Book use the Cursor keys to navigate down to My Contacts and press OK to produce the contents of My Contacts.

Use the Cursor keys to navigate down to the entry to edit.

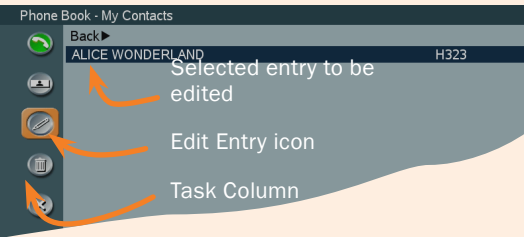

Now, while the entry to be edited remains selected, use the Cursor keys to navigate to the Edit Contact icon in the Task Column. Press OK to produce the Edit Contact dialogue box.

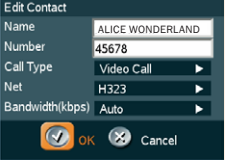

If needed, edit the name of the contact using the numerical keypad (which automatically enters ABC mode). The maximum name length is 30 characters. For details on this – see the lower left frame on the previous page.

If needed, edit the number of your new contact by means of the number keys on the keypad (which now enters 123 mode) The maximum number length is 60 digits. Use  $*$  as separator in IP addresses. To switch to ABC mode, press # for one second.

Alter the default setting of Call Type, Network, and the default setting of Bandwidth, if needed.

Navigate to the OK icon and press OK to save putting changes into effect or navigate to the Cancel icon to leave menu undoing any changes.

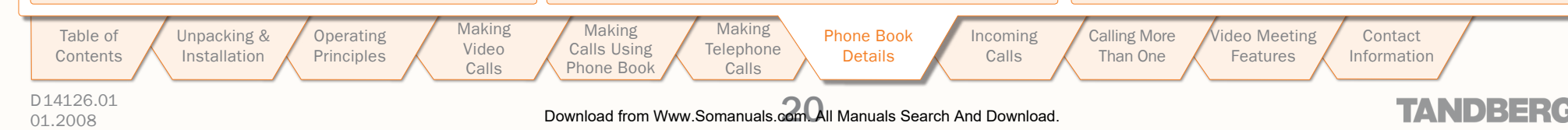

<span id="page-20-1"></span>We recommend that you check out the TANDBERG web site regularly for updated versions of this manual:

http://www.tandberg.com/support/ documentation.php?p=User\_Manuals

## <span id="page-20-0"></span>Incoming Calls

This section shows how to receive and reject calls, how to alter the ringtone (alert signal) and how to use the Do Not Disturb feature.

> **Operating [Principles](#page-4-0)**

Table of **[Contents](#page-1-0)** 

D14126.01 01.2008 21 Download from Www.Somanuals.com. All Manuals Search And Download.

[Unpacking &](#page-3-0)  Installation

[Making](#page-10-0)  Video Calls **Making** Calls Using [Phone Book](#page-13-0) **Telephone** 

Making

Calls

[Phone Book](#page-17-0)  Details [Incoming](#page-20-0)  Incoming Calls Calls

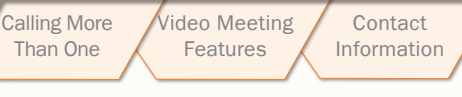

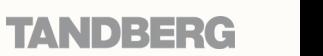

### <span id="page-21-0"></span>Handling Incoming Calls (I)

TANDBERG 150 MXP USER GUIDE USER GUIDE

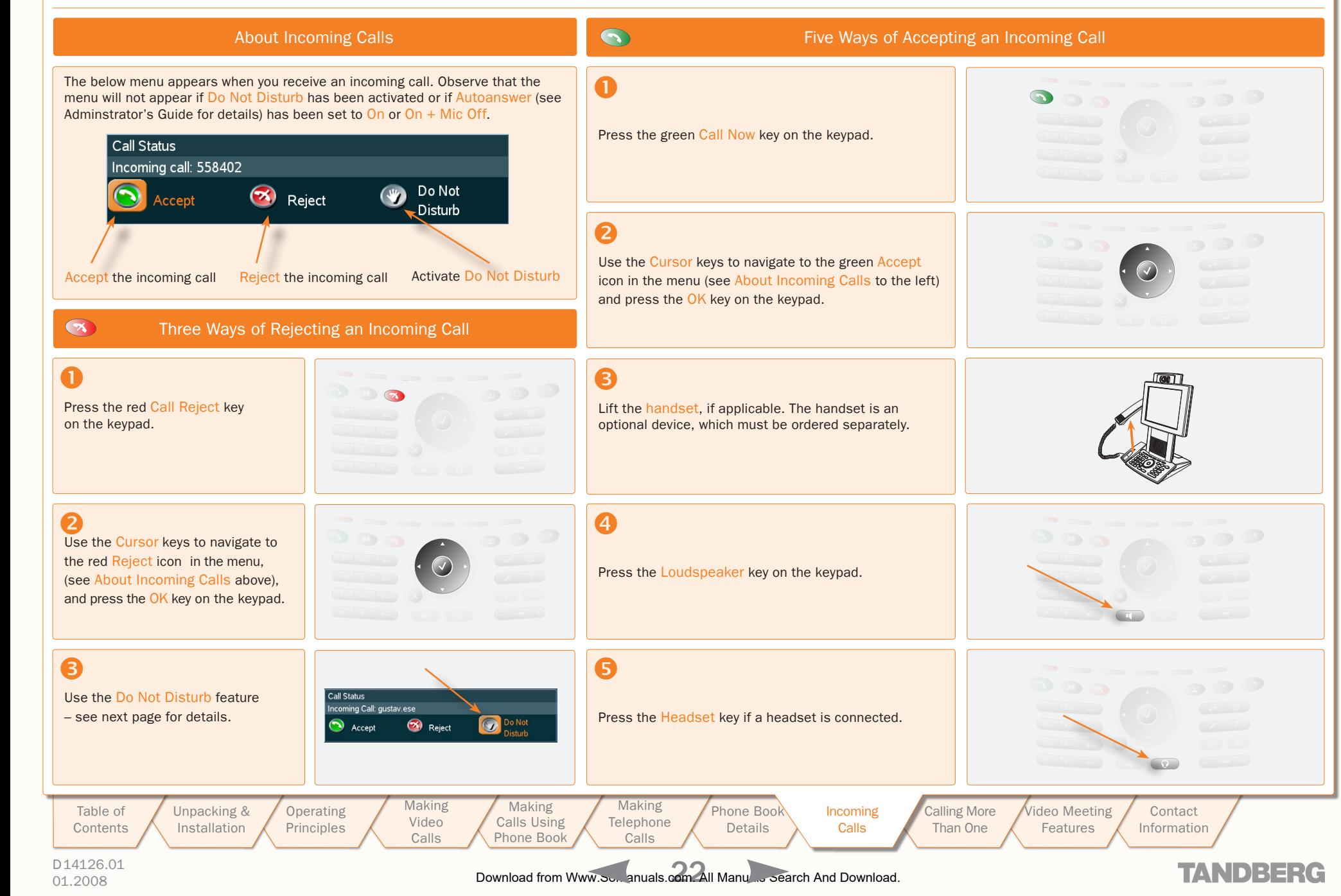

## <span id="page-22-0"></span>Handling Incoming Calls (II)

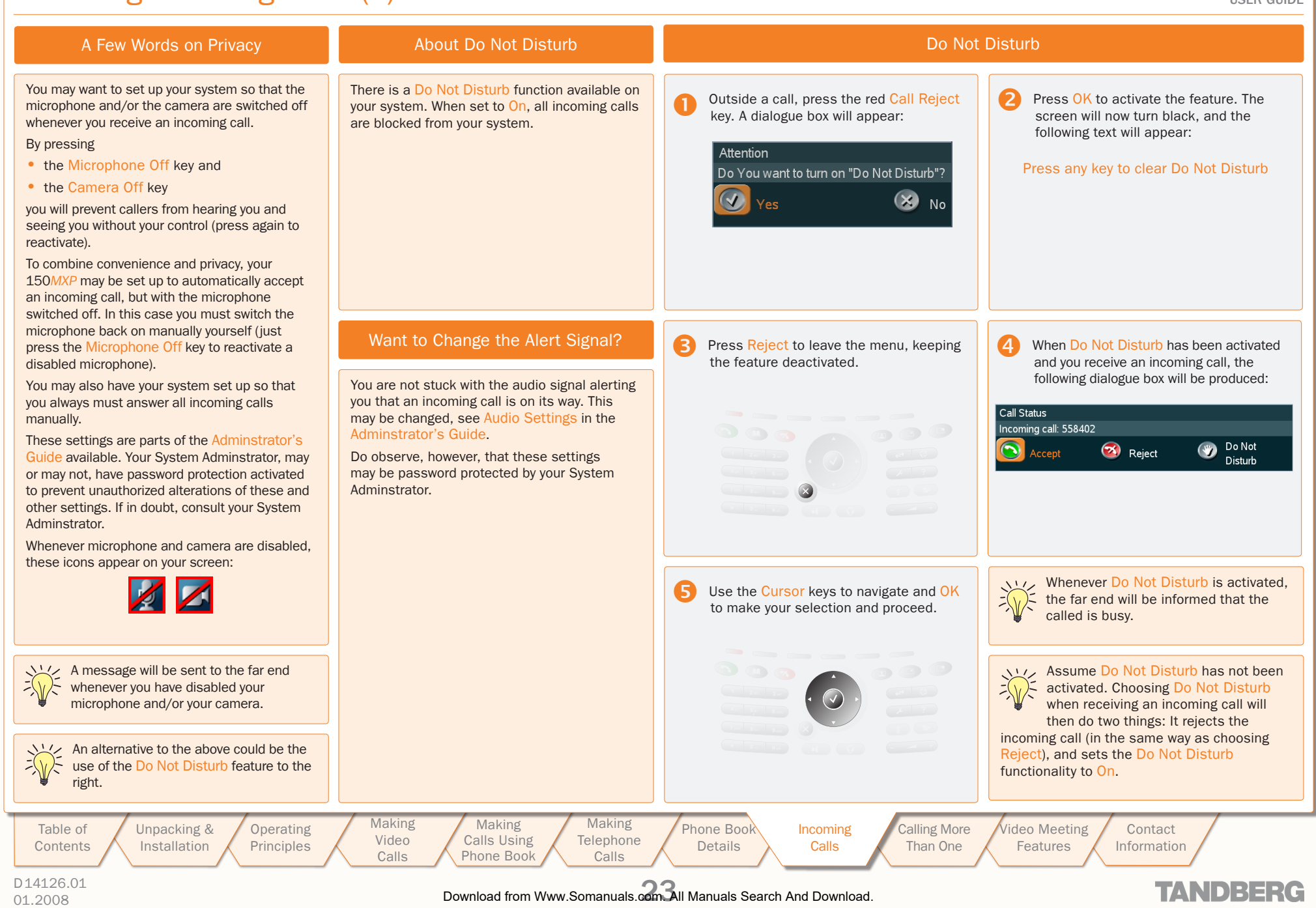

<span id="page-23-1"></span>We recommend that you check out the TANDBERG web site regularly for updated versions of this manual:

http://www.tandberg.com/support/ documentation.php?p=User\_Manuals

### <span id="page-23-0"></span>Calling More Than One

Your TANDBERG 150 *MXP* can be used to call more than one person at a time. Two persons may be called and you may swap whom you are talking to. This is referred to as call swapping. You may also transfer SIP calls to other SIP video systems.

In addition, you may – under certain conditions – use the 150 *MXP* to initiate video conferences. This is an optional feature requiring additional infrastructure. Contact your administrator for details on this.

> Operating **[Principles](#page-4-0)**

Table of **[Contents](#page-1-0)**  [Unpacking &](#page-3-0)  Installation

**Making** Video Calls Making Calls Using [Phone Book](#page-13-0)

**Making Telephone** Calls

[Phone Book](#page-17-0)  Details [Incoming](#page-20-0)  Calls

[Calling More](#page-23-0)  Than One ideo Meeting Features

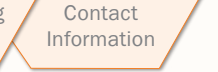

**TANDBERG** 

D14126.01 01.2008 24 Download from Www.Somanuals.com. All Manuals Search And Download.

## <span id="page-24-0"></span>**Calling Another Participant Whilst In a Call (Call Swapping)**

TANDBERG 150*MXP* USER GUIDE

### About Calling Another Participant

Your TANDBERG 150*MXP* may be used to call another person while you are in a call already. You cannot talk to the two persons at the same time, but you may put one on hold and talk to the other and use the swap feature to change whom you are talking to.

In general, call swapping is available

D14126.01

**!**

Table of **[Contents](#page-1-0)**  08:24 22/05/0 Connected: 552919 Microphone OFF at other side 同

Whilst in a call, press OK to produce the

soft keys needed for this.

08:24 22/05/0 Connected: 552919 Microphone OFF at other side 岡

Calling Two Persons at a Time

Press the soft key Hold to put the current call on hold. This will enable you to call

another person.

Press the soft key Add Call to produce the Call Another menu. To go back to the person put on hold (cancel this operation) press Resume instead.

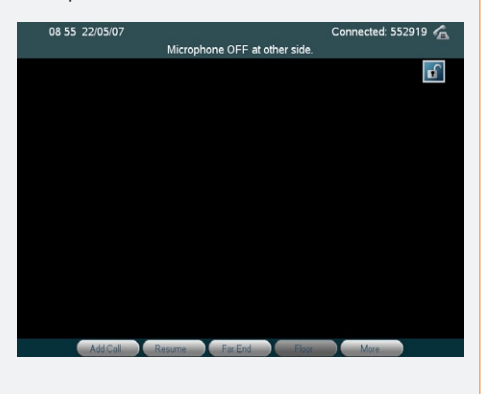

**4** Call the other person in the usual way, either by dialling directly or by using the phone book.

08:14 22/05/07

Now you are in contact with two persons, but only one at a time. To switch between the two press the soft key Swap. The one put on hold will see the text "Attention Please wait..." on the screen.

00:14 22/05/0

Connected: 552919

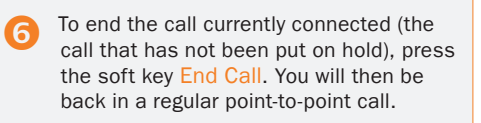

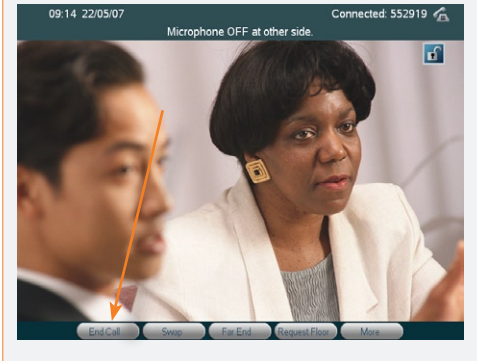

**Contact** [Information](#page-35-0)

TANDBERG

Microphone OFF at other side Microphone OFF at other side. for both SIP and H.323 calls, as well as  $60$ F for any combinations of the two. If you are connected to an external multiway you may also under certain conditions initiate a video conference from your system. More on this can be found in [Initiating a](#page-26-1)  Make a Call [Video Conference From Your 150MXP.](#page-26-1) Dial Numb ■ 白 Video, H323, 512  $\overline{\phantom{0}}$ Note that if conference initialization is **ALL**  $\mathbf{\hat{m}}$  Default Call Settings - enabled by means of external multiway, call swapping will no longer be available . . . . **TANDBERG** MX for H.323 calls. **Making** Making Making [Unpacking &](#page-3-0)  **Operating** [Phone Book](#page-17-0)  [Incoming](#page-20-0)  [Calling More](#page-23-0)  ideo Meeting Video Calls Using **Telephone** Installation **[Principles](#page-4-0) Details** Calls Than One Features Calls [Phone Book](#page-13-0) Calls 01.2008 25 Download from Www.Somanuals.com. All Manuals Search And Download.

Connected: 552919

## <span id="page-25-0"></span>**Call Transfer TANDBERG 150 MXP** USER GUIDE

TANDBERG 150*MXP* USER GUIDE

**TANDBERG** MXI

#### About Call Transfer

You may transfer an ongoing call to somebody else in a way similar to what you can do on most corporate telephone systems.

Basically, there are two transfer modes; Blind and Consultative:

- Blind takes place when you receive a call and decides to transfer this call to another person without speaking to that person. In other words, you assume that the other person is present and ready to receive the call.
- Consultative takes place when you put the person you are talking to on hold, then call another person, talk to that person and finally decide to transfer the call to that person.

Alternatively, you may, of course, receive a second call whilst you are in a already. This will, however, impose no change to the above principles.

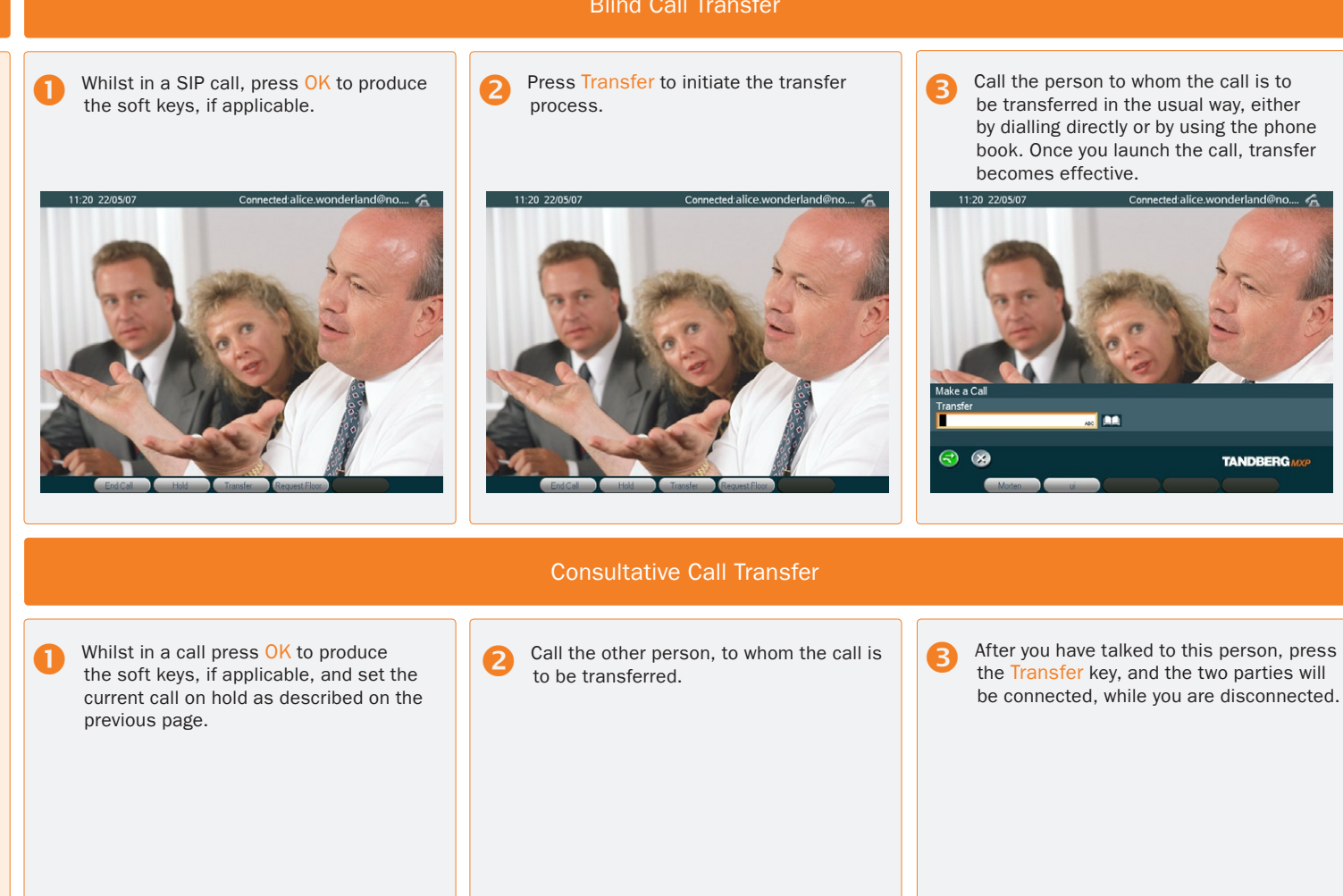

Call transfer works with SIP calls only! You cannot transfer calls between non-SIP participants, nor can you transfer a SIP call to a non-SIP participant. **!**

> Operating **[Principles](#page-4-0)**

Table of **[Contents](#page-1-0)** [Unpacking &](#page-3-0)  Installation

Video Calls Calls Using [Phone Book](#page-13-0) **Telephone** 

Making

**Making** 

**Details** Calls

[Incoming](#page-20-0) 

[Calling More](#page-23-0)  Than One

[Phone Book](#page-17-0) 

ideo Meeting Features Contact [Information](#page-35-0)

D14126.01

01.2008 26 Download from Www.Somanuals.com. All Manuals Search And Download.

Making

Calls

TANDBERG

#### Blind Call Transfer

### <span id="page-26-1"></span><span id="page-26-0"></span>Initiating a Video Conference From Your 150*MXP*

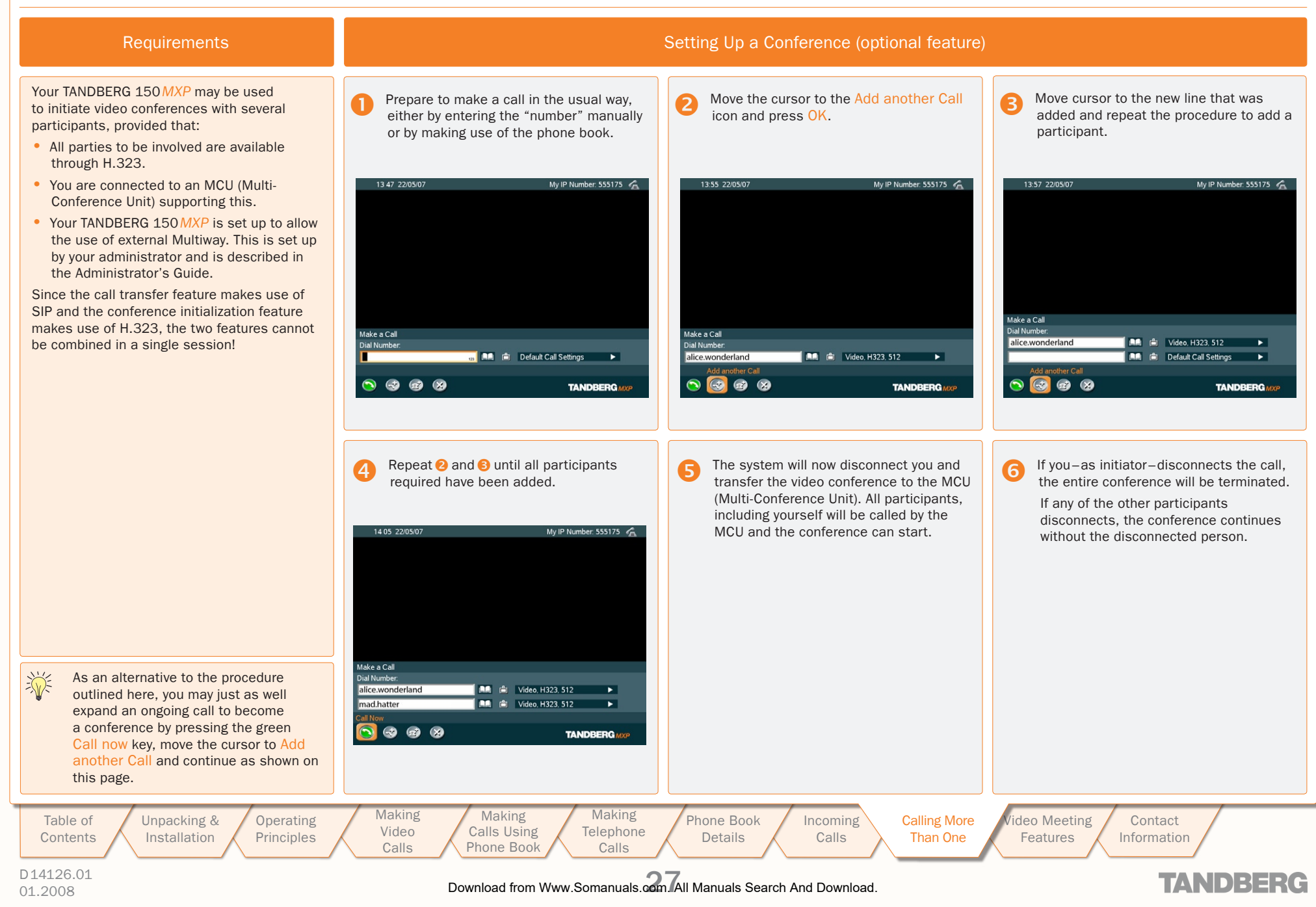

<span id="page-27-1"></span>We recommend that you check out the TANDBERG web site regularly for updated versions of this manual:

http://www.tandberg.com/support/ documentation.php?p=User\_Manuals

### <span id="page-27-0"></span>Video Meeting Features

When you are in a video meeting, there are quite a few features available for you. You may view a list of all the participants; you may control the far end camera; you may request floor; enjoy a presentation; send and receive snapshots; and do text chatting.

> **Operating [Principles](#page-4-0)**

Table of **[Contents](#page-1-0)** 

D14126.01 01.2008 28 Download from Www.Somanuals.com. All Manuals Search And Download.

[Unpacking &](#page-3-0)  Installation

**Making** Video Calls Making Calls Using [Phone Book](#page-13-0)

[Phone Book](#page-17-0)  Details Making **Telephone** Calls

[Incoming](#page-20-0)  Calls

[Calling More](#page-23-0)  Than One

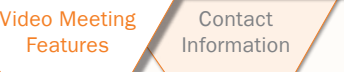

**TANDBERG** 

### <span id="page-28-0"></span>Video Meeting Features – an Overview

When you are in a video meeting, there are soft keys available to let you request floor, view a list of the other participants, control the far end camera, and do text chatting.

In addition you may adjust display settings.

#### Request Floor

When requesting floor, your video will be broadcasted in full screen to all other participants in the conference. Request Floor is useful when you want to speak or display something in front of all participants.

#### View a List of the Participants

Although your TANDBERG 150*MXP* is unable to generate a multisite video meeting (several participants simultaneously) by itself, it may, of course, be part of a multisite meeting. By pressing Part Names a list of the other participants will be shown on the screen.

#### Controlling the Far End Camera

By means of this feature you will be able to control the zoom and presets of the far end camera (the camera in the other end) in addition to move it using your own cursor keys and select video sources. Note that this requires that the far end unit allows Far End camera control and that it has a movable camera. The 150*MXP* camera is not a movable camera.

#### Dual Stream Video

Some systems are capable of generating a dual stream video, e.g. to give viewers the option to see a Microsoft® Powerpoint presentation and the video meeting simultaneously. Your 150*MXP* cannot show two streams simultaneously. However, if the far end sends dual stream your system will show the presentation only. You may press the Selfview key to see what your own camera sees instead of the presentation, but no other options are available.

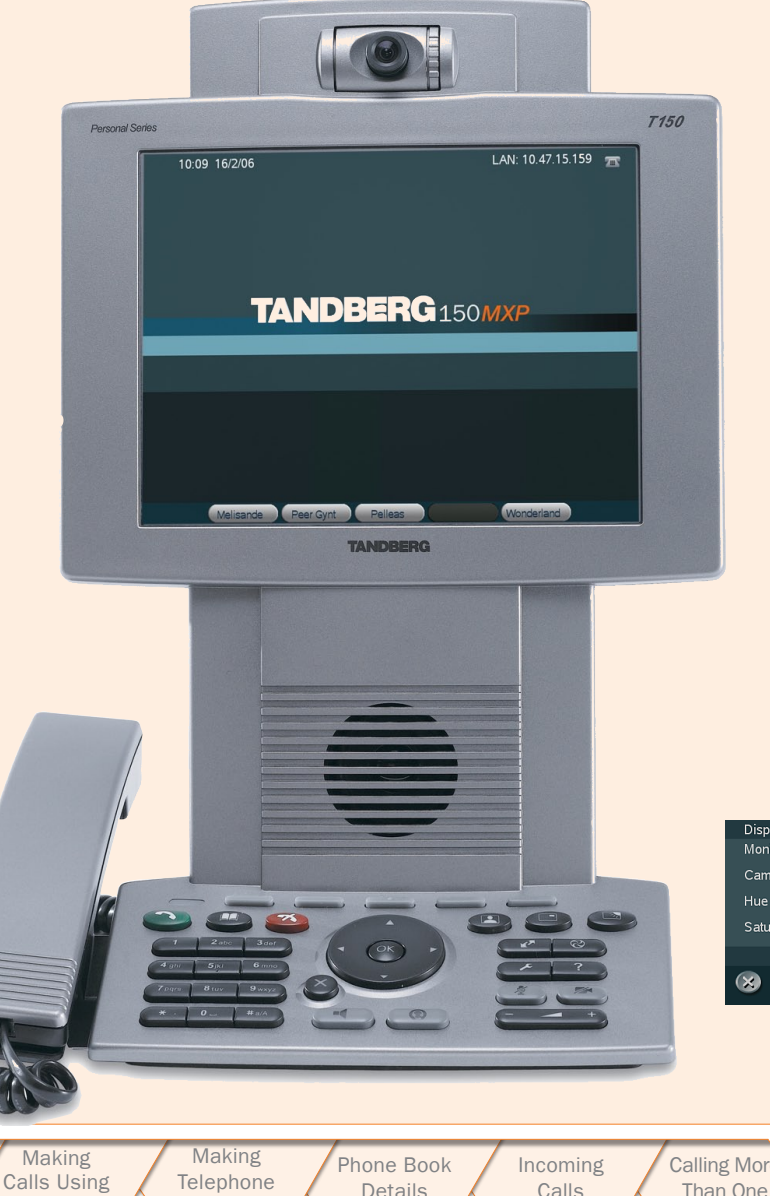

#### **Snapshot**

Other participants may send you a snapshot, e.g. a picture of something during the video meeting. To produce the snapshot on your screen, use the Snapshot soft key (which appears whenever there is a snapshot only).

TANDBERG 150*MXP* TANDBERG 150*MXP* USER GUIDE USER GUIDE

#### Text Chat

Imagine you want to send over a phone number, an e-mail address, or just inform the far end that their microphone must be switched back on – these are typical applications of the Text Chat feature.

#### Display Settings

You may adjust the monitor brightness, camera brightness, camera hue, and camera saturation.

#### Do as follows:

- 1. Press the Display Settings key ((B)) to produce the below menu.
- **2.** Use the Vertical Cursor keys to select **4 5 6**  $\frac{1}{2}$  **may be a function, and the Horizontal Cursor** keys to adjust a setting.
- 3. Leave the menu in the usual manner.

[Information](#page-35-0)

TANDRERG

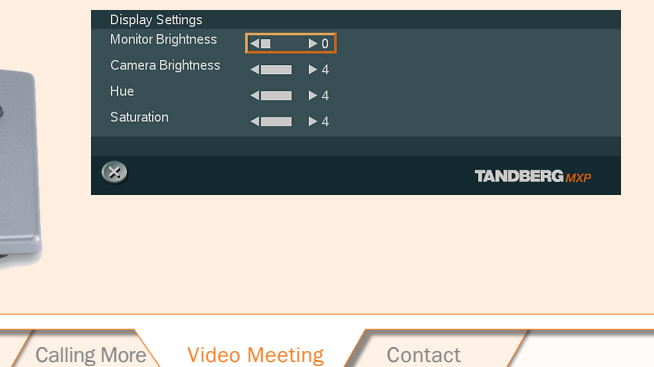

Features Features

Table of **[Contents](#page-1-0)**  [Unpacking &](#page-3-0)  Installation

**Operating** [Principles](#page-4-0)

**Making** Video Calls

[Phone Book](#page-13-0)

Calls

D14126.01 01.2008 29 Download from Www.Somanuals.com. All Manuals Search And Download.

### <span id="page-29-0"></span>Requesting and Releasing Floor

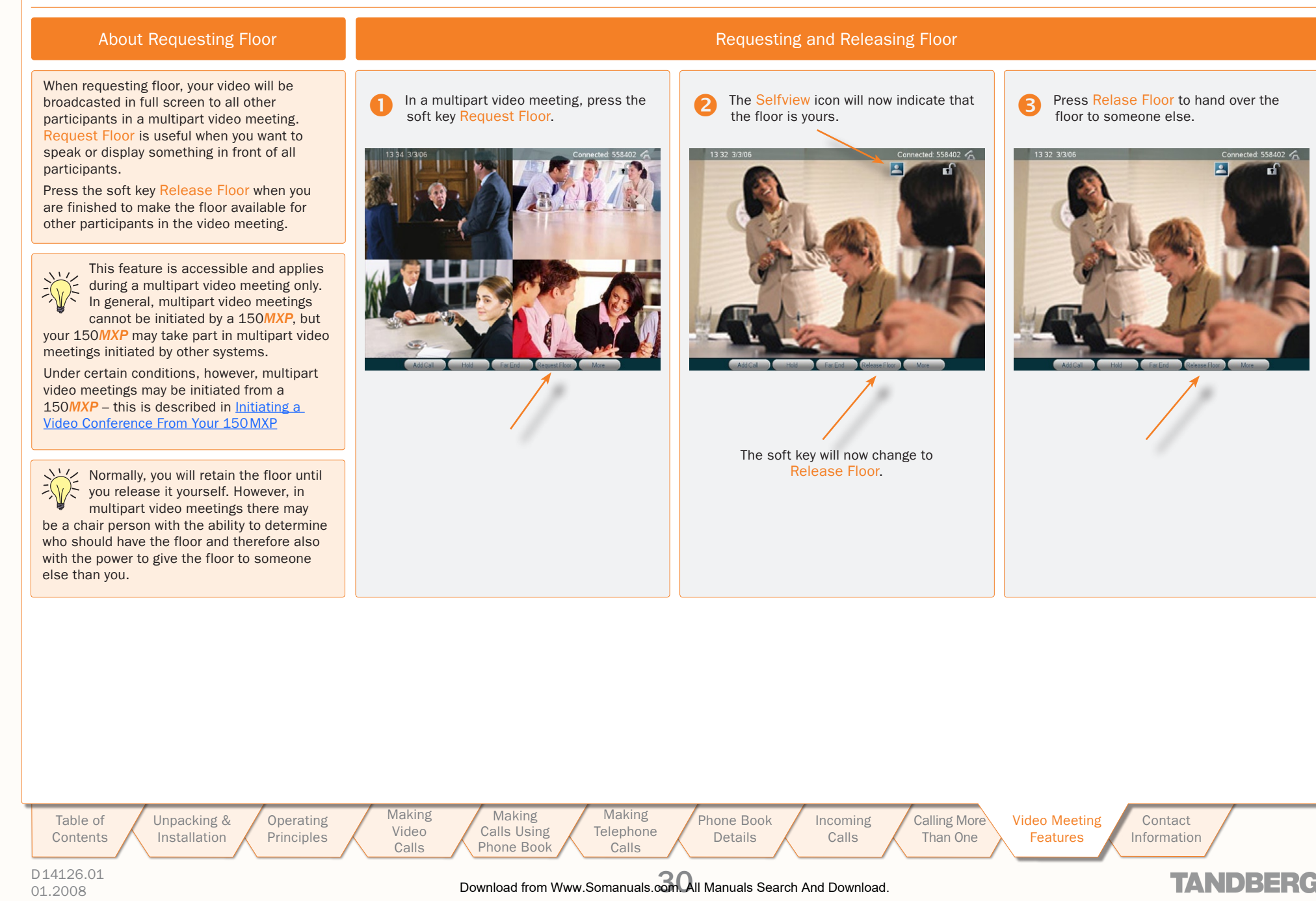

### <span id="page-30-0"></span>View Other Participants

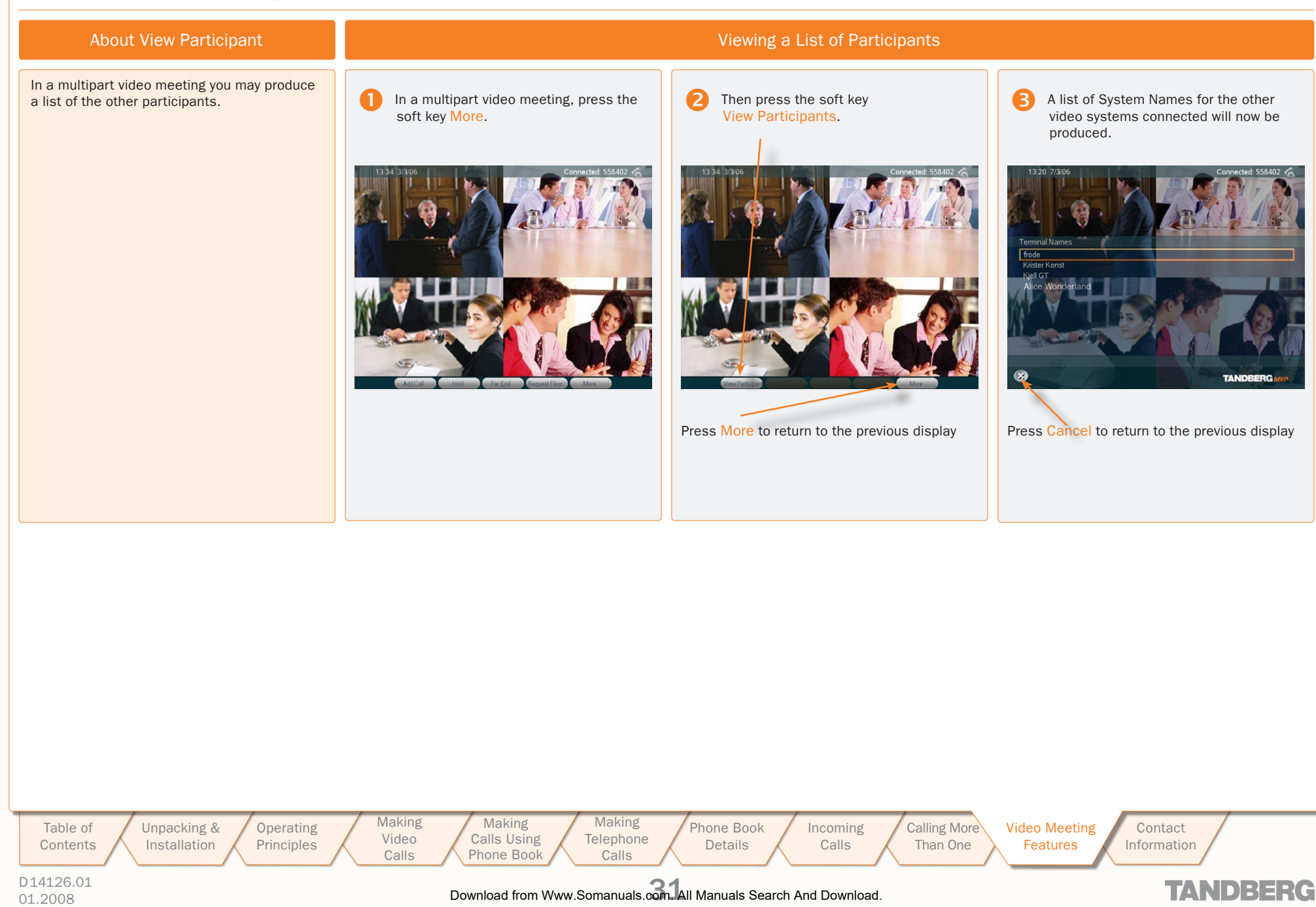

### <span id="page-31-0"></span>Far End Camera Control

TANDBERG 150*MXP* TANDBERG 150*MXP* USER GUIDE USER GUIDE

#### About Far End Camera Control Control Controlling the Far End Camera

This is a feature that lets you pan, tilt, and zoom the far end camera. If far end presets are available you may access these as well, and you may also make use of any video sources that the far end may have at its disposal.

This feature requires a movable camera in the far end – i.e. communication between two 150*MXP* units will not provide far end camera control.

This feature is not accessible in multipart video meetings.

#### About Camera Presets

The far end may use camera presets to easily vary between predefined camera angles in their own end. Thus they eliminate the need to move their camera about in a manual way.

Your 150*MXP* may get access to these settings. If no presets have been stored and you try to access far end presets nothing will In a point-to-point video meeting, press the soft key Far End.

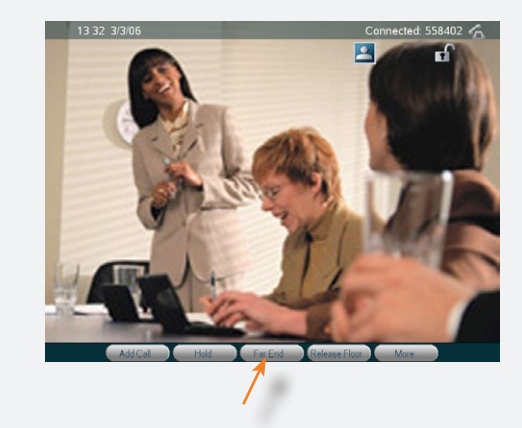

The soft keys will now change to show far end control features.

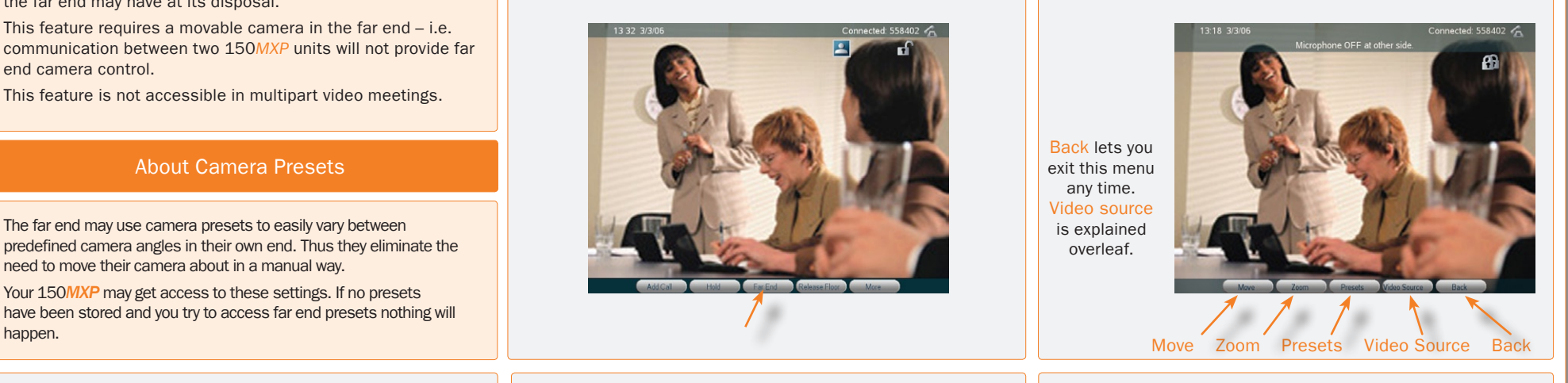

**Press the Presets soft key to utilize the far end presets.** 

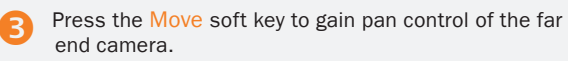

**A** Press the Zoom soft key to gain zoom control of the far end camera.

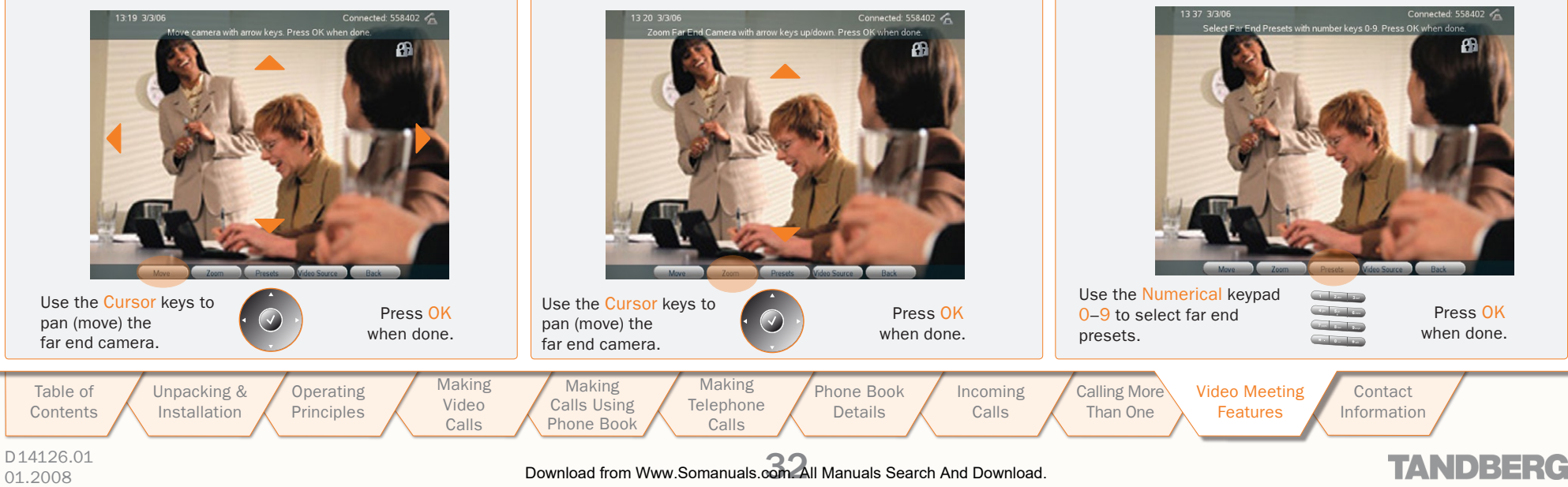

### <span id="page-32-0"></span>Far End Video Source

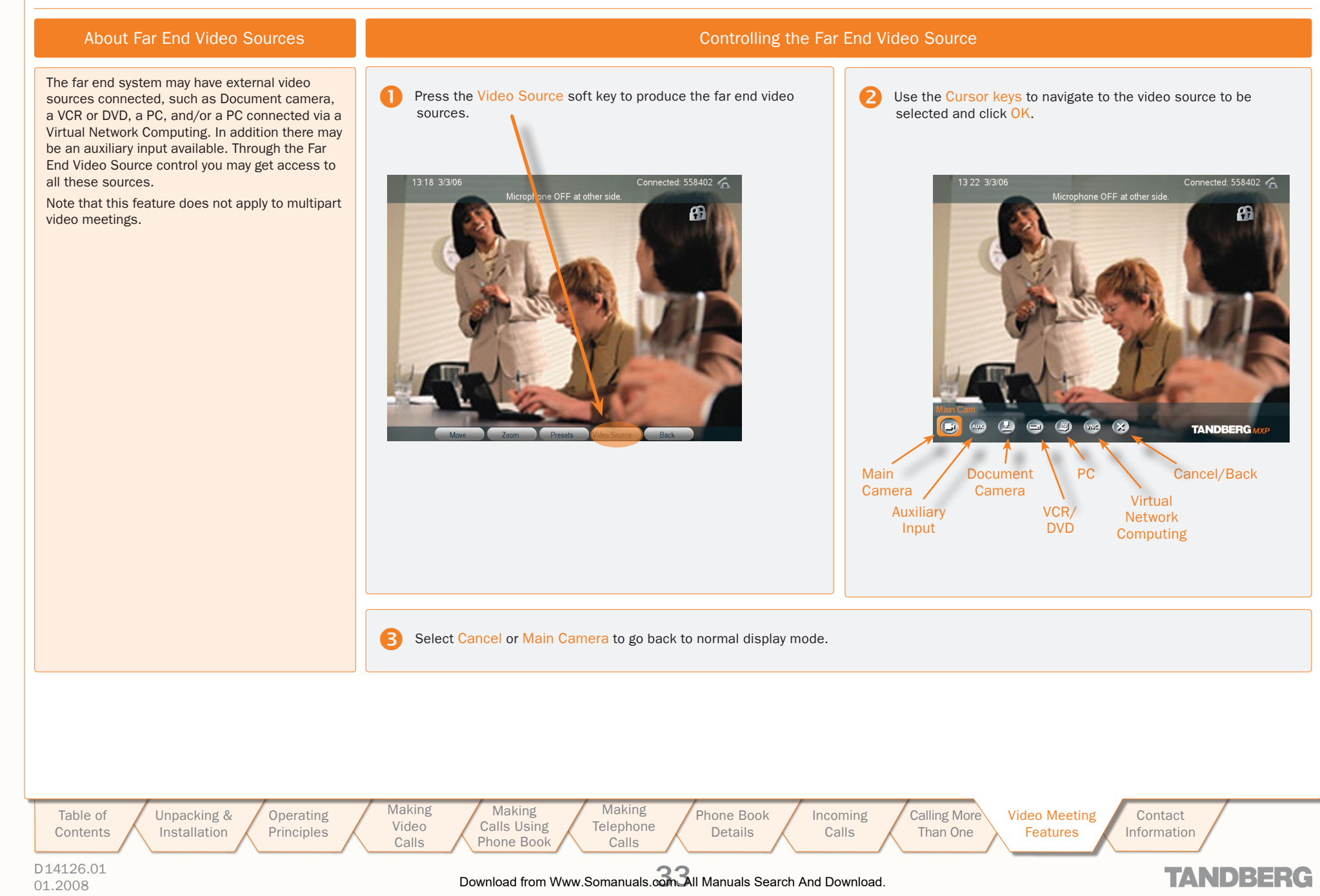

 $\pm$  $\mathbb{R}^n$  .  $\sim 0.1$  $\pm 0.1$  $\pm$  $\sim 0.1$ **ALCOHOL:** T

### <span id="page-33-0"></span>**Snapshot**

 $\sim$  $\blacksquare$   $\mathbb{R}^n$  $\pm$  $\mathbb{R}$ 

> TANDBERG 150*MXP* TANDBERG 150*MXP* **USER GUI**

T

 $\sim$  $\blacksquare$ 

![](_page_33_Picture_218.jpeg)

 $\begin{tabular}{c} \top \end{tabular}$ 

 $\sim 0.1$  $\pm$  $\pm 0$  $\pm$  $\pm 0$  $\pm$  $\pm$  $\pm$  $\pm 0.1$  $\sim 0$  $\mathbb{R}^n$  $\pm$  $\sim 0.1$  $\pm$  $\sim 0.1$  $\pm$  $\pm$  $\pm 0$  $\pm$  $\pm$  $\pm 0$ 

### <span id="page-34-0"></span>Text Chat

#### TANDBERG 150*MXP* TANDBERG 150*MXP* USER GUIDE USER GUIDE

#### About Text Chatting **Chatting Chatting Chatting Chatting** Chatting Chatting Chatting Chatting Chatting Chatting Chatting Chatting Chatting Chatting Chatting Chatting Chatting Chatting Chatting Chatting Chatting Chatting Ch

You may use your 150*MXP* to send and receive text messages using the chatting function available.

All you need is to select the Text Chat function and use the keypad as you would when sending text messages (SMS) using your cellular phone.

Note! This will not work unless the far side a) supports text chat and b) has activated that feature.

Text chatting does not apply to multipart video meetings.

**Press the Text Chat soft key to activate the text chatting** feature.

![](_page_34_Picture_8.jpeg)

**2** Use the Numerical keypad in alphabetical mode to enter a text message. The text is sent as you type.

![](_page_34_Picture_11.jpeg)

Text Chat message

![](_page_34_Picture_13.jpeg)

### <span id="page-35-1"></span><span id="page-35-0"></span>Contact Information

![](_page_35_Picture_1.jpeg)

211 Mt. Airy Road, Basking Ridge, NJ 07920, USA Telephone (Toll Free US): 1 866 GO-AVAYA Telephone (Outside US): +1 (908) 953-6000

Stephanie Duffy, Product Marketing Manager +1 (303) 538-2536 sduffy@avaya.com

Paula Goldstein, Product Manager +1 (908) 953-6159 pgoldstein@avaya.com

# **TANDBERG**

Philip Pedersens vei 22, 1366 Lysaker, Norway Telephone: +47 67 125 125 Fax: +47 67 125 234 Video: +47 67 117 777 E-mail: tandberg@tandberg.net

Table of **[Contents](#page-1-0)** 

Installation

[Unpacking &](#page-3-0) 

**Making** Video Calls Making Calls Using [Phone Book](#page-13-0)

Operating [Principles](#page-4-0)

**Making Telephone** Calls

[Phone Book](#page-17-0)  Details [Incoming](#page-20-0) 

Calls

[Calling More](#page-23-0)  Than One

Video Meetin Features **Contact** [Information](#page-35-0)

**TANDBERG** 

D14126.01

01.2008 36 Download from Www.Somanuals.com. All Manuals Search And Download.

Free Manuals Download Website [http://myh66.com](http://myh66.com/) [http://usermanuals.us](http://usermanuals.us/) [http://www.somanuals.com](http://www.somanuals.com/) [http://www.4manuals.cc](http://www.4manuals.cc/) [http://www.manual-lib.com](http://www.manual-lib.com/) [http://www.404manual.com](http://www.404manual.com/) [http://www.luxmanual.com](http://www.luxmanual.com/) [http://aubethermostatmanual.com](http://aubethermostatmanual.com/) Golf course search by state [http://golfingnear.com](http://www.golfingnear.com/)

Email search by domain

[http://emailbydomain.com](http://emailbydomain.com/) Auto manuals search

[http://auto.somanuals.com](http://auto.somanuals.com/) TV manuals search

[http://tv.somanuals.com](http://tv.somanuals.com/)